# **30.7 Controlling External I/O with CANopen**

#### **30.7.1 Summary**

Model AGP-∗∗∗∗∗-CA1M supports the CANopen master driver. You can control remote external I/O by connecting a CANopen-compatible slave unit to the GP.

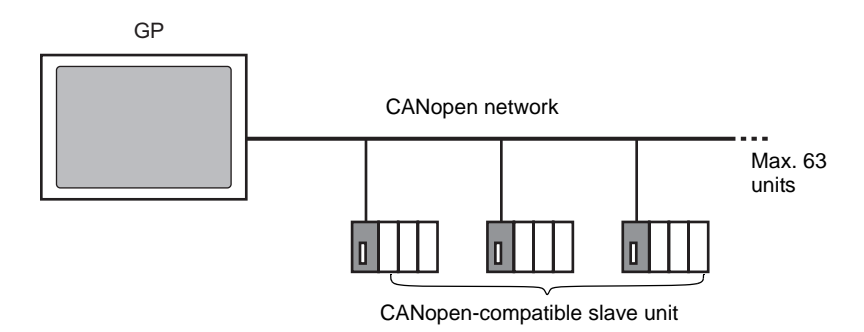

For the GP unit, an open network with maximum 63 units of connected CANopencompatible slave unit can be constructed.

### **CAN Specification**

• CANopen specification is defined by CiA and can be viewed on the CiA Web site. http://www.can-cia.org

**NOTE** 

• For details on CANopen specification or its basic structure, refer to the CiA Web site.

# **CANopen Master Driver**

- Uses DS301V4.02, DSP302V3.2, and DS405V2.0 profiles. DS301 is a profile used for the application layer and for communication. DSP302 is a framework for the CANopen Manager and programmable CANopen devices. DS405V2.0 is a profile for IEC61131-3 programmable devices.
- Supports 11 bit COB-ID (CAN2.0A). Does not support 29 bit COB-ID (CAN2.0B).
- Communication is carried out with a PDO packet as the unit.
- Does not support flying master<sup>\*1</sup>.
- Network configuration is saved in a concise DCF file<sup>\*2</sup>. This concise DCF file is transferred to the GP when transferring a project.
- \*1 Flying Master is a feature that allows the flying master to dynamically determine the master in a network when there are multiple devices that can used as the CANopen master.
- \*2 Concise DCF is a device setting file in binary data format. The CANopen network is configured by downloading this data to the NMT master. NMT master is a feature that controls the actions of a slave node. Only one exists in any CANopen network; the node with this NMT master feature becomes the CANopen master.

### <span id="page-1-0"></span>**30.7.2 Setting Procedure**

1 In Model Settings, select AGP-∗∗∗∗∗-CA1M/LT.

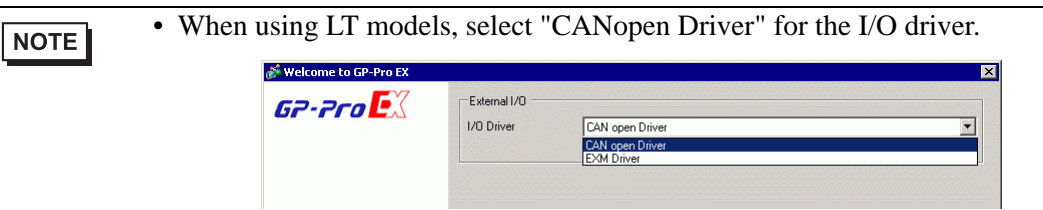

2 Open [I/O Driver] in System Settings.

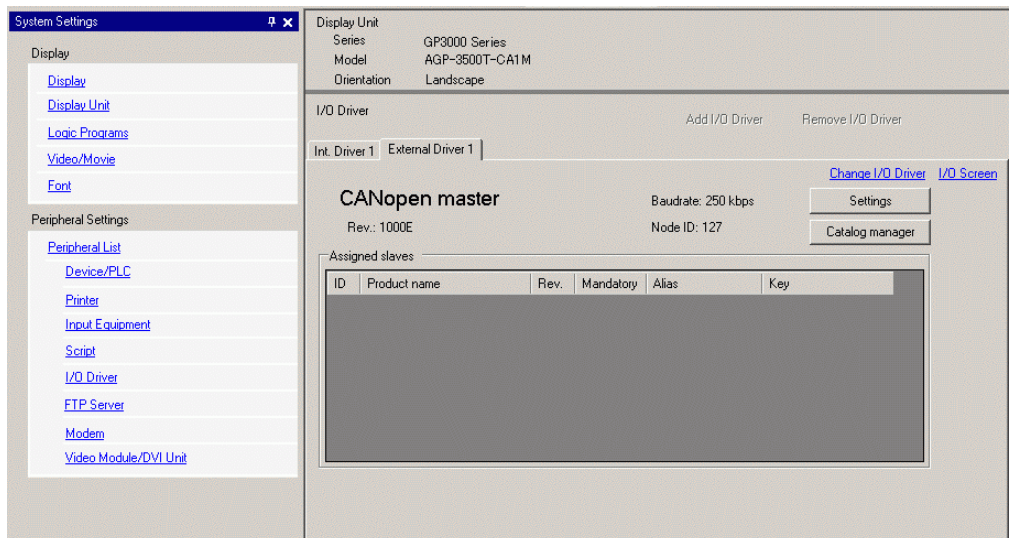

3 Click [Settings] and the following dialog box appears.

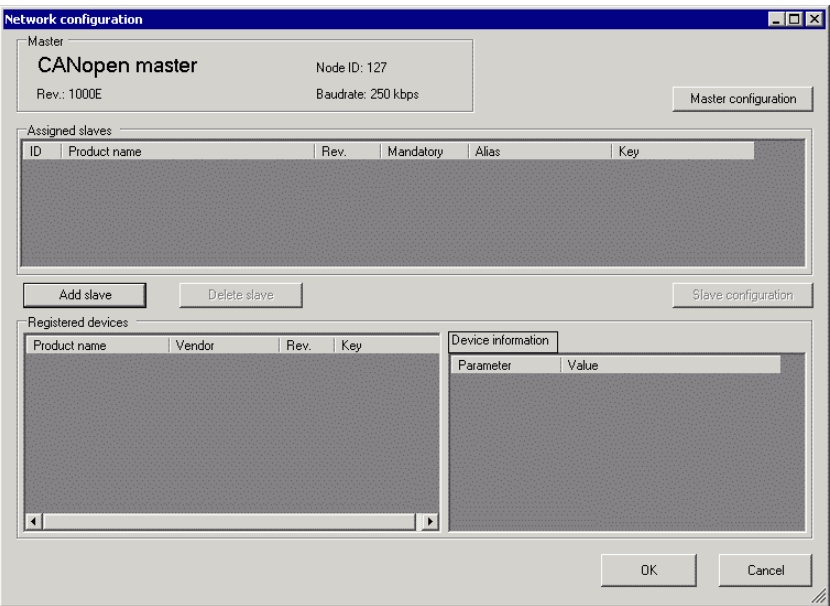

4 Click [Master Configuration] and the following dialog box appears. Configure all of the CANopen network settings, such as Baud rate, SYNC sending period, and master object settings. Click [OK] to enable the settings and the dialog box closes.

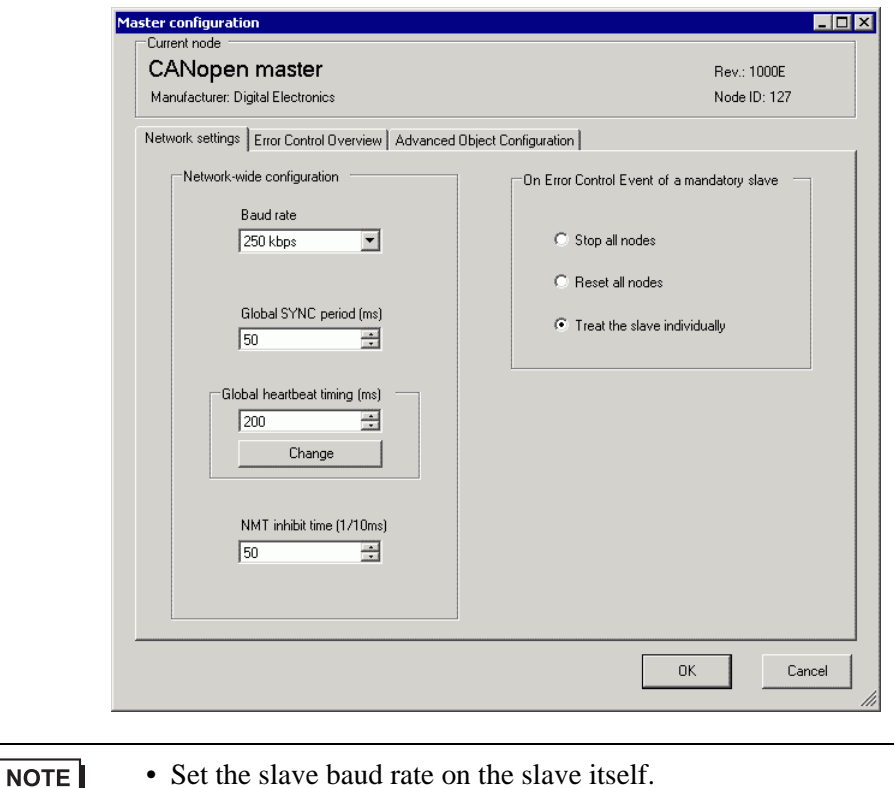

5 Click [OK] in the [Network Configuration] dialog box.

6 Next, add a slave to the CANopen network. Click [Catalog Manager] and the following dialog box appears.

Click [Import] in the [Device operation] section and specify the EDS file of the CANopencompatible slave unit. Click [Close].

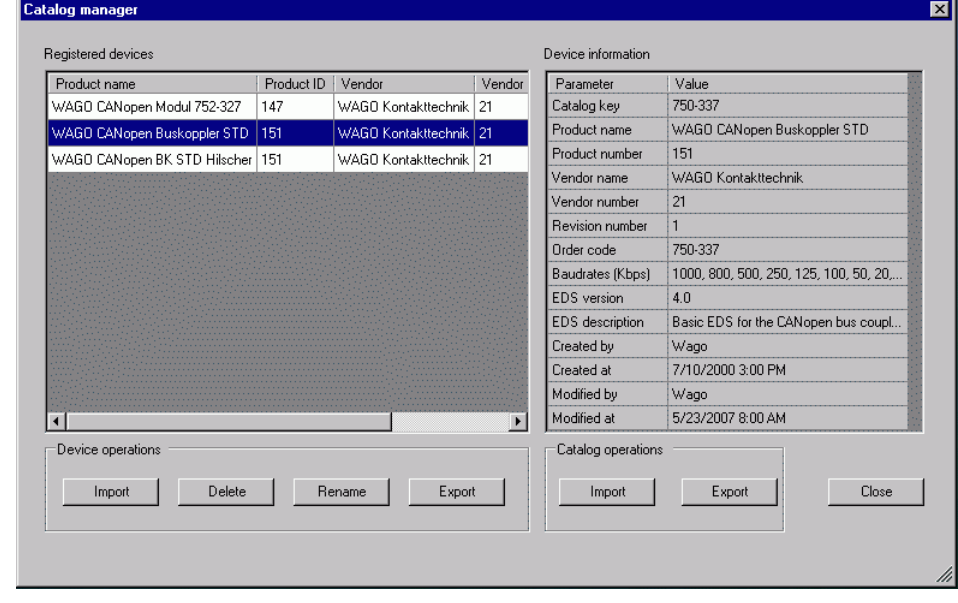

- EDS files and connection methods for the models that have been confirmed to function by us are listed on the Pro-face support site "Otasuke Pro!" (http:/ /www.pro-face.com/otasuke/).
	- [Import/Export] in the [Catalog] section is necessary to open the created project file or transfer it to other PCs.
	- )["30.7.6 \[I/O Driver\] Settings Guide" \(page 30-170\)](#page-21-0)

#### 7 Click [Settings].

NOTE

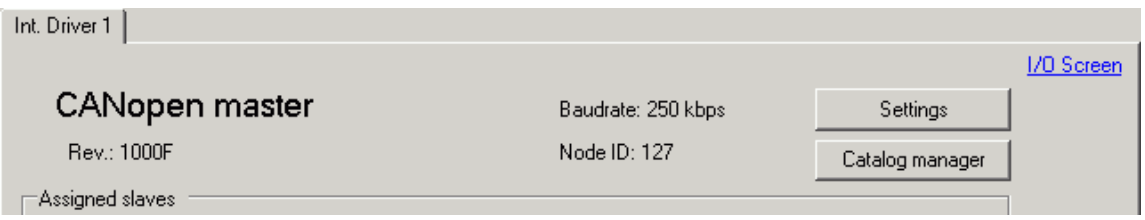

8 Select the above mentioned EDS file in [Registered devices], and click [Add Slave].

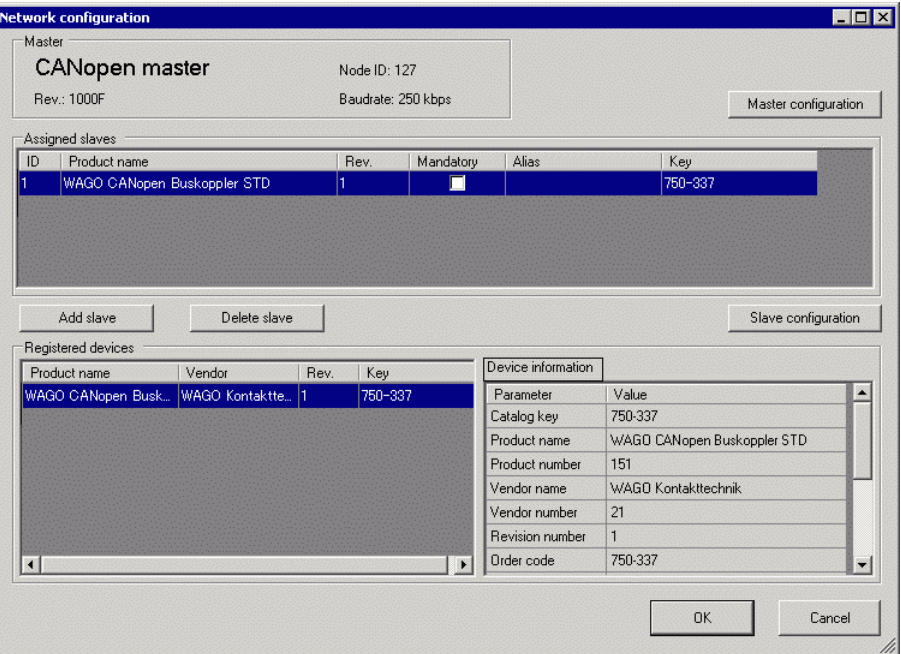

9 Click [Slave Configuration] with the added slave unit selected and the following dialog box appears. According to the function you want to use, configure the communication parameter settings and set actions and values of objects to be used. Click [OK] to enable the settings and the dialog box closes.

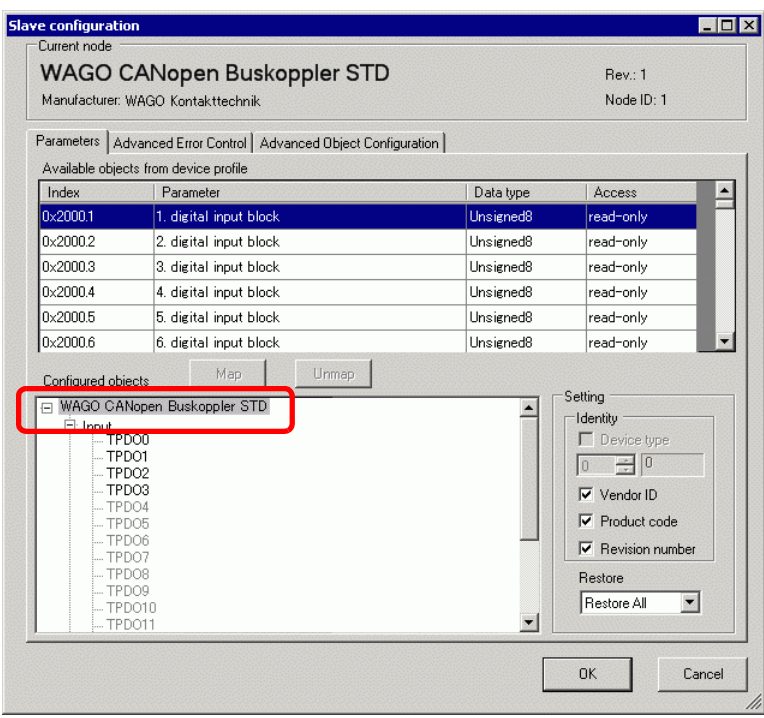

- 10 Click [I/O Screen] in the [I/O Driver Settings] screen or select [I/O Screen] in the [Screen List] window on Work Space to allocate a variable to each of the mapped objects. For how to assign variables, refer to the following.
	- **F** ["30.7.3 Allocating I/O" \(page 30-155\)](#page-6-0)

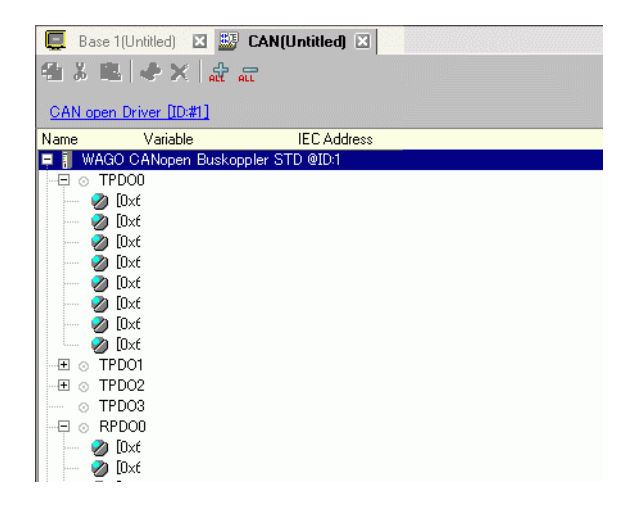

11 Create a Logic Screen and a Base Screen to access the allocated variables and transfer them to the GP.

#### <span id="page-6-0"></span>**30.7.3 Allocating I/O**

Objects set in [I/O Driver Settings] are reflected on the I/O Screen as terminals (I/O terminals). By allocating variables to terminals, I/O can be controlled.

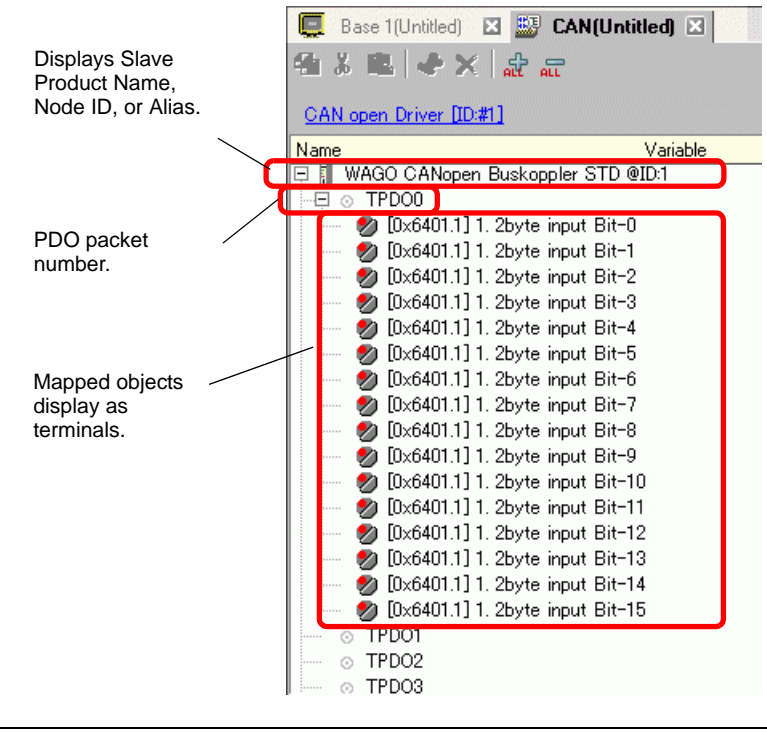

NOTE

• When mapping TPDO4 or above and RPDO4 or above, the total slave settings are limited to 64.

#### <span id="page-7-0"></span>**I/O Screen Display**

The terminal display on the I/O Screen differs depending on the type (such as, Bit, Byte, Word, Dword) of each object specified in the [Slave Configuration] dialog box in [I/O Driver Settings].

Example 1: Setting the Unsigned16 object [1. 2byte input (BITx16)] to the [Bit] display.

I/O Driver Settings **I/O Screen** 

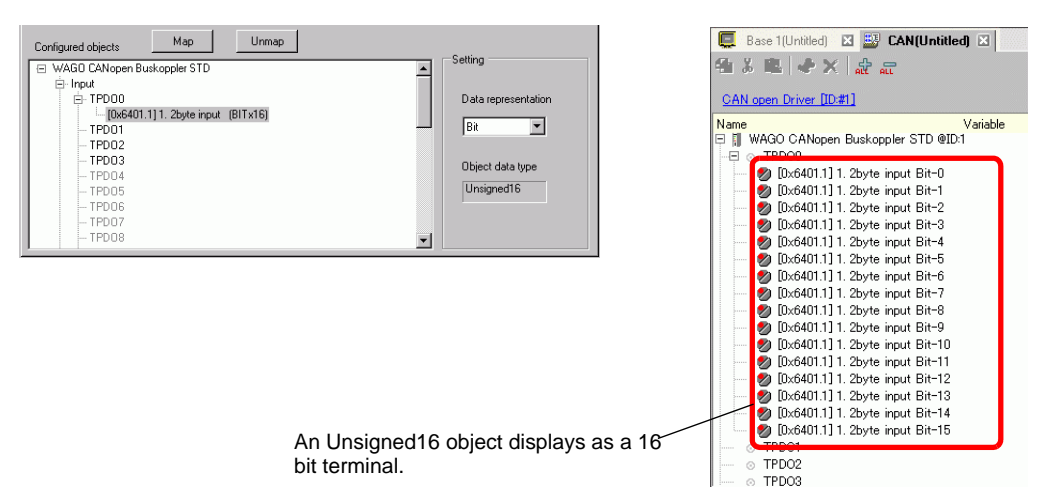

Example 2: Setting the Unsigned16 object [1. 2byte input (BITx16)] to the [Word] display.

I/O Driver Settings I/O Screen

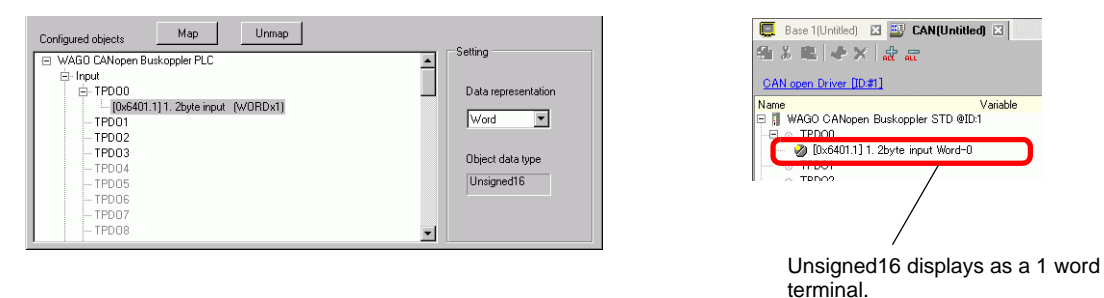

Example 3: Setting the Unsigned16 object [1. 2byte input (BITx16)] to the [Byte] display.

#### **I/O Driver Settings I/O Screen**

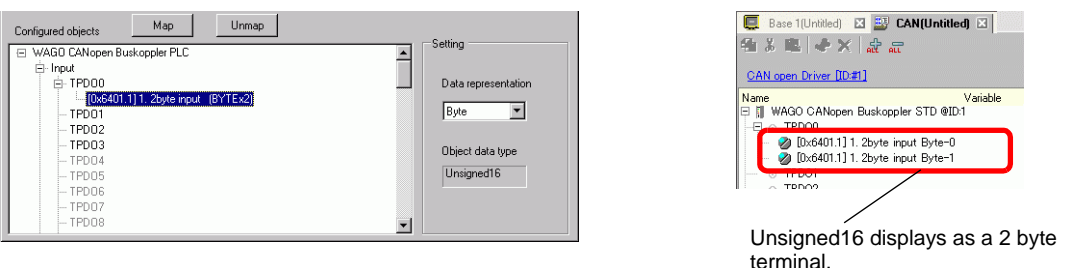

**NOTE** 

• In [1. 2byte input (BITx16)], Unsigned16 bit data the lower bytes are allocated to the "[Byte-0] terminal and higher bytes to the [Byte-1] terminal. The remaining bits of the assigned variables cannot be used.

#### **Mapping Variables**

Mapping a variable per terminal of objects. To enter a variable, double-click the [Variable] column of the terminal you wish to allocate.

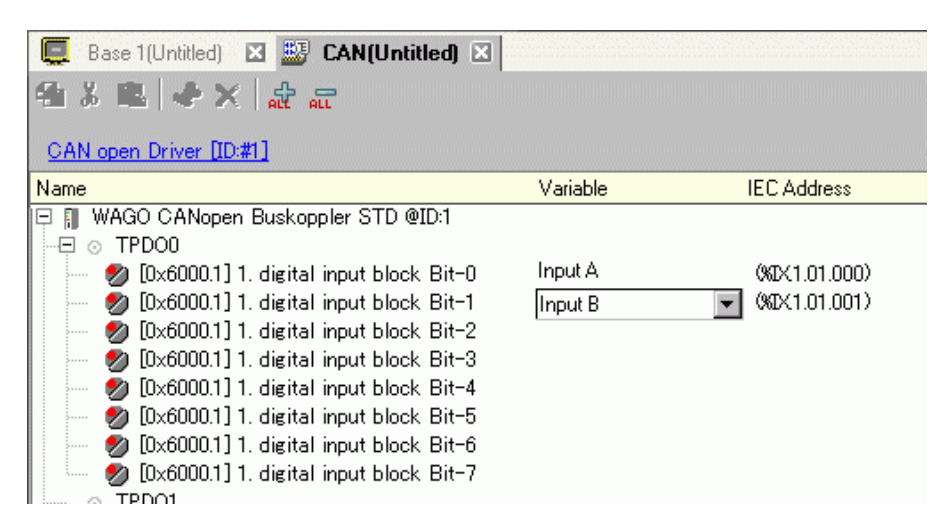

[IEC Address] appears automatically after entering a variable.

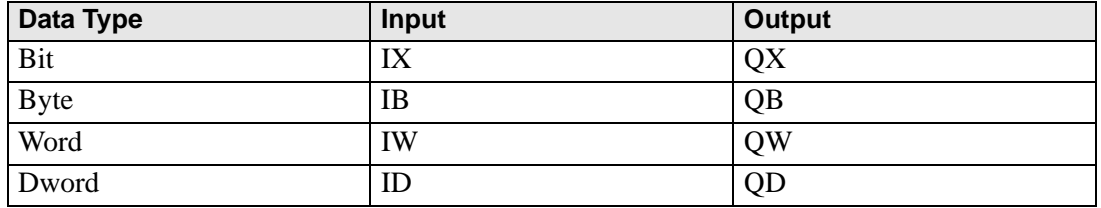

### **30.7.4 Using I/O Driver Instructions**

You can change set values of objects and check the values while the program is running if you use I/O Driver Instructions on Logic Screen.

#### ◆ SDOR

Data is read from the object dictionary of the specified node. Double-click the inserted instruction and the following dialog box appears.

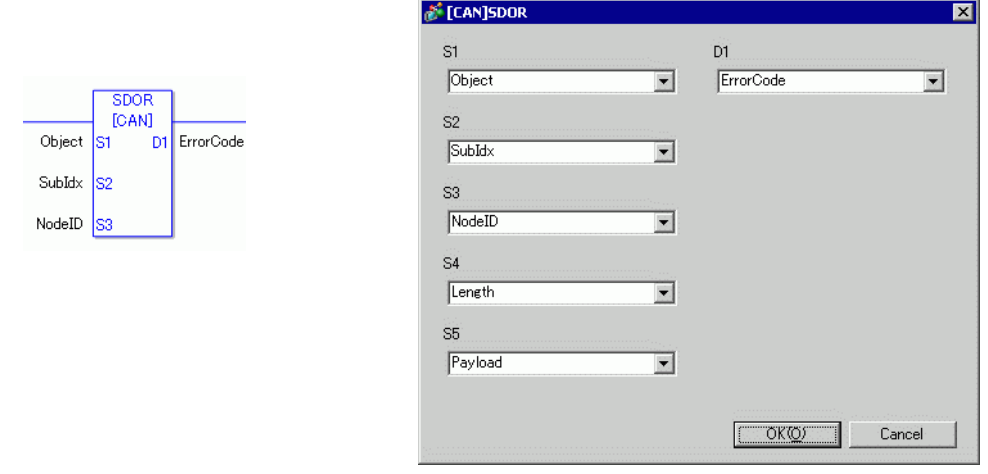

NOTE

- Do not run two or more SDO instructions (SDOR, SDOW) at the same time. You can only run one SDO instruction at a time.
- If the network state is not READY (such as RESET state), SDOR or SDOW instructions are not accepted and error code 146 displays.

#### Operand Settings

- S1: Specify index of the object.
- S2: Specify sub index of the object.
- S3: Specify node ID.
- S4: Specify length (byte number) of SDO access.

S5: Specify where to store read data and abort code.

For the lower 16 bits, if you specify an array element in the system variable #L\_IOMasterDrv[0] to [255], that becomes the start address from which the number of bytes specified in parameter S4 is written in the variable.

For the higher 16 bits, if you specify an array element in the system variable

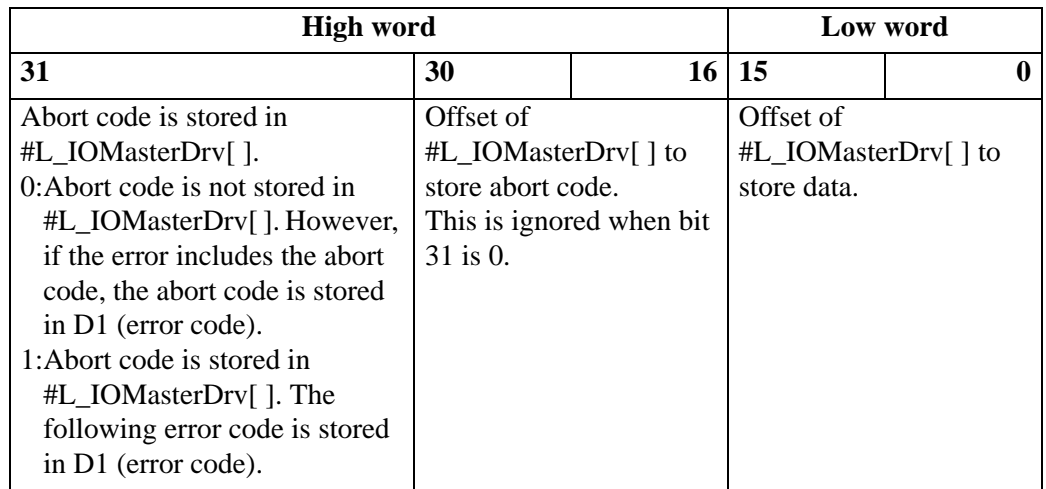

#L\_IOMasterDrv[0] to [255] with the most significant bit ON, the abort code is written in the specified variable.

D1: Specify the variable where error codes are stored if an instruction does not act as expected.

#### Error Code

- 0: Normal
- 1: Error in operand number
- 111: Error in set up value for operand S4 or S5
- 120: Error in SDO communication or error in set up value for operand S1, S2, or S3
- 123: Timeout error
- 140: SDO protocol error
- 141: SDO send overflow
- 142: SDO master setting error
- 143: SDO access error
- 144: SDO receive timeout
- 145: SDO operand error
- 146: SDO master status error
- 147: SDO master status stopped
- 148: SDO abort error

Example: S4=20, S5=3

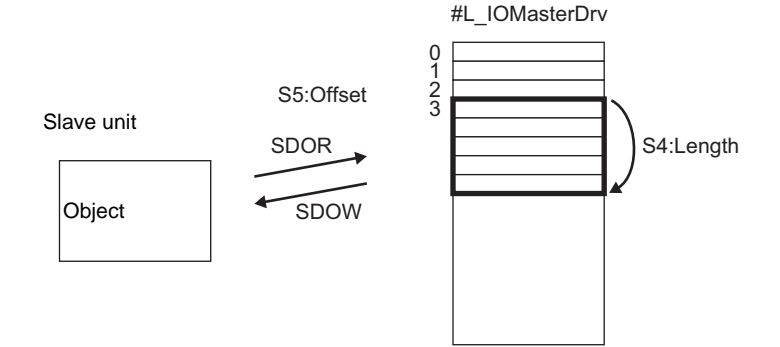

Abort Code 0503 0000h: Toggle bit was not changed. 0504 0000h: SDO protocol timeout 0504 0001h: Invalid or unknown Client/Server command 0504 0002h: Invalid block size (block mode) 0504 0003h: Invalid sequence number (block mode) 0504 0004h: CRC error (block mode) 0504 0005h: insufficient memory 0601 0000h: access to unsupported objects 0601 0001h: Read access to write-only objects 0601 0002h: Write access to read-only objects 0602 0000h: Object does not exist in the object dictionary 0604 0041h: Cannot map PDO objects 0604 0042h: The number and length of objects to map exceed the PDO length 0604 0043h: Incompatibility of general parameters 0604 0047h: General internal incompatibility of the device 0606 0000h: Access failure due to a hardware error 0607 0010h: Data type mismatch. Length of the service parameter does not match. 0607 0012h: Data type mismatch. Length of the service parameter is too long. 0607 0013h: Data type mismatch. Length of the service parameter is too short. 0609 0011h: Sub index does not exist 0609 0030h: Parameter value out of range (for write access) 0609 0031h: Written parameter value is too large. 0609 0032h: Written parameter value is too small. 0609 0036h: Max. value is smaller than Min. value 060A 0023h: Resource cannot be used 0800 0000h: General error 0800 0020h: Data cannot be transferred or stored by the application 0800 0021h: Data cannot be transferred or stored by the application due to local control 0800 0022h: Data cannot be transferred or stored by the application in the current device state. 0800 0023h: Dynamic creation of the object dictionary failed or the object dictionary does not exist 0800 0024h: Valid data does not exist

### **◆ SDOW**

Data is written in the object dictionary of the specified node. Double-click the inserted instruction and the following dialog box appears.

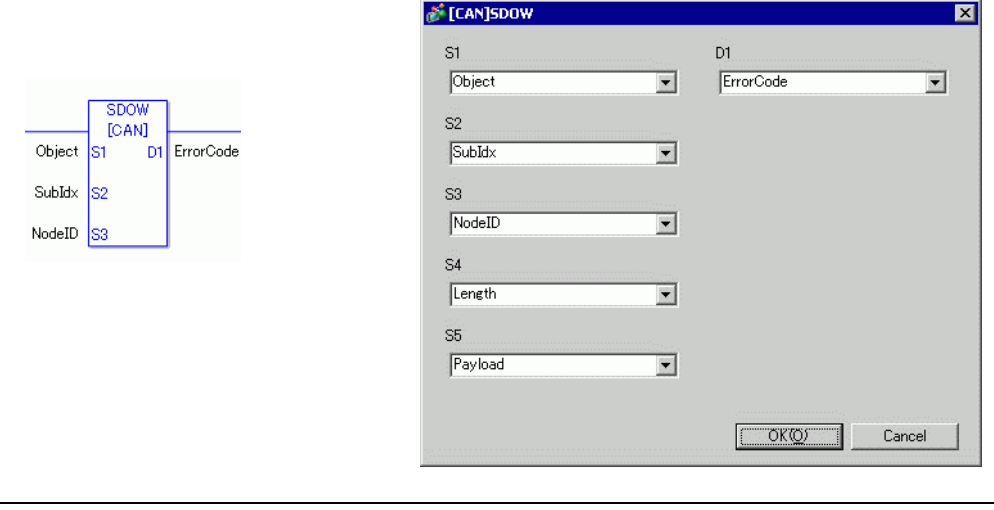

- Do not run two or more SDO instructions (SDOR, SDOW) at the same time. You can only run one SDO instruction at a time.
- If the network state is not READY (such as RESET state), SDOR or SDOW instructions are not accepted and error code 146 displays.

#### Operand Settings

**NOTE** 

- S1: Specify index of the object.
- S2: Specify sub index of the object.
- S3: Specify node ID.
- S4: Specify length (byte number) of SDO access.
- S5: Specify where to store data to be written and abort code.

For the lower 16 bits, if you specify an array element in the system variable #L\_IOMasterDrv[0] to [255], that becomes the start address from which the data with the number of bytes specified in parameter S4 is written in the specified object. For the higher 16 bits, if you specify an array element in the system variable #L\_IOMasterDrv[0] to [255] with the most significant bit ON, the abort code is written in the specified variable.

• For details on the abort code, refer to the "SDOR Command" section.**NOTE** 

D1:Specify the variable where error codes are stored if an instruction does not act as expected.

#### Error Code

- 0: Normal
- 1: Error in operand number
- 111: Error in set up value for operand S4 or S5
- 120: Error in SDO communication or error in set up value for operand S1, S2, or S3
- 123: Timeout error
- 140: SDO protocol error
- 141: SDO send overflow
- 142: SDO master setting error
- 143: SDO access error
- 144: SDO receive timeout
- 145: SDO operand error
- 146: SDO master status error
- 147: SDO master status stopped
- 148: SDO abort error

#### ◆ DGMT

State on the master is read.

Double-click the inserted instruction and the following dialog box appears.

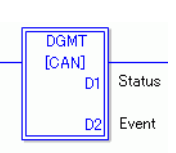

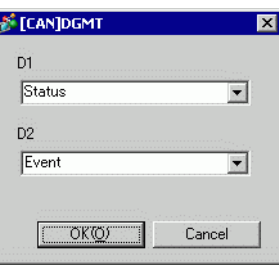

#### Operand Settings

D1: Specify the variable to store status.

D2: Specify the variable to store information on an event.

• Status

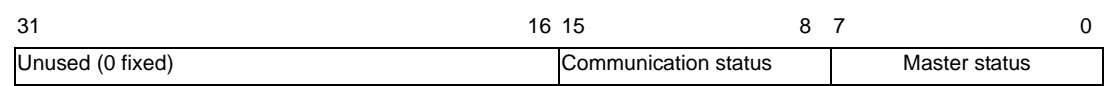

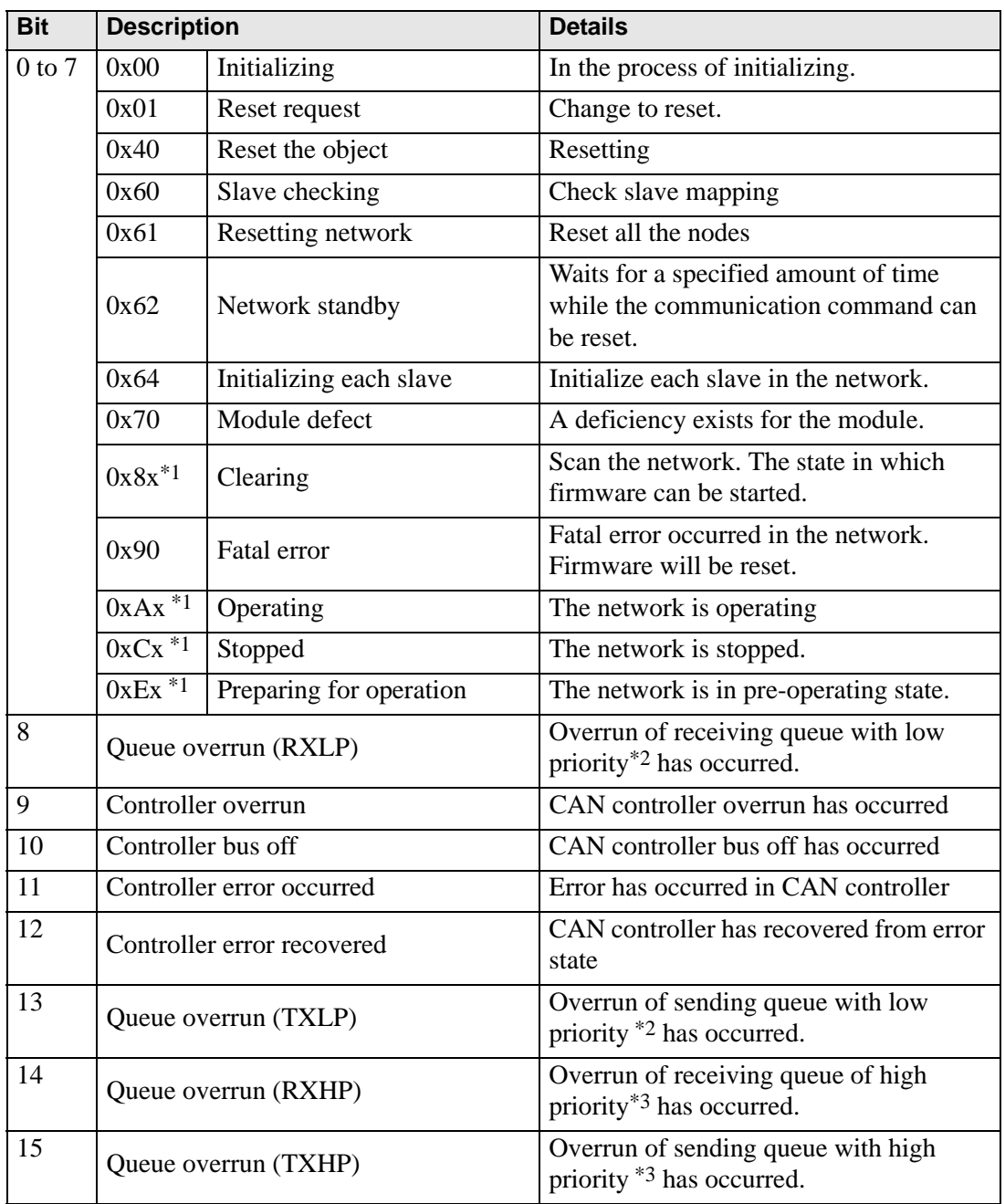

- <span id="page-15-0"></span>\*1 The following states are shown according to the state of lower 4 bits.
	- Bit 0: Error bit of the optional slave or the slave that is not set.

0: No error

- 1: Error in 1 or more optional slaves or the slave that is not set.
- Bit 1: Error bit of mandatory slave
	- 0: No error
	- 1: Error in 1 or more mandatory slaves
- Bit 2: Common action bit
	- 0: No active slaves
	- 1: At least one active slave
- Bit 3: Action bit of CANopen master module
	- 0: Not active
	- 1: Active
- <span id="page-15-1"></span>\*2 Queue with low priority is used for heartbeat, node guard and SOD transfer.
- <span id="page-15-2"></span>\*3 Queue with high priority is for messages of TPDO, NMT command, SYNC and EMCY.
- Event

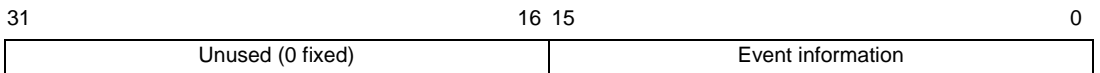

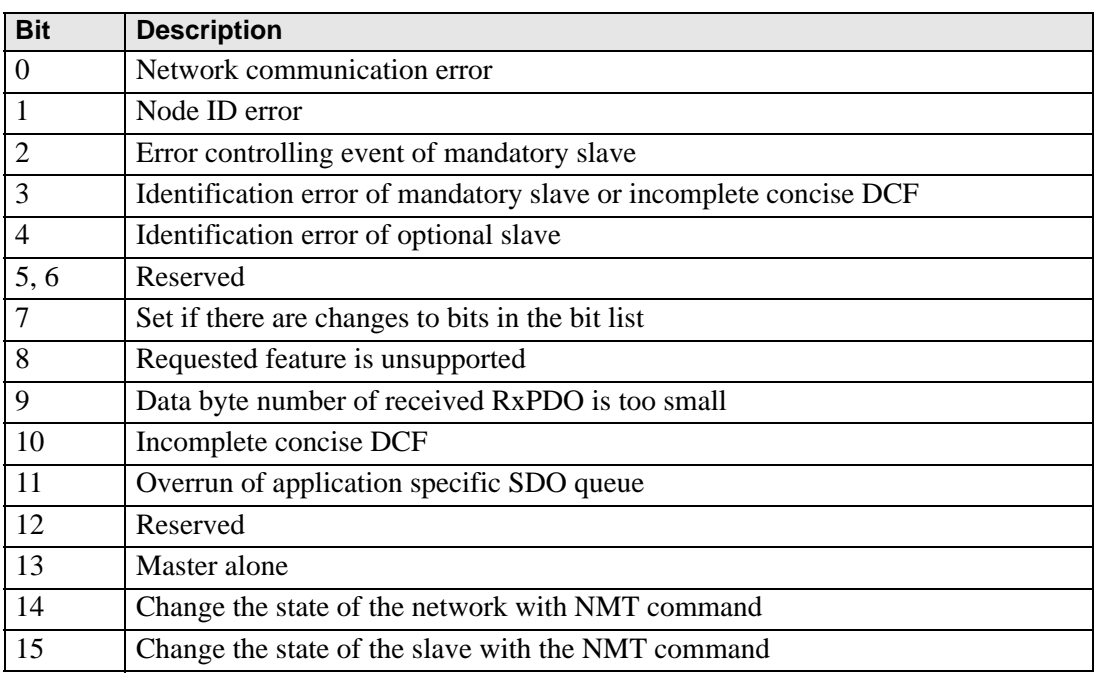

### ◆ DGSL

State on the slave is read.

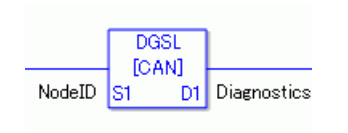

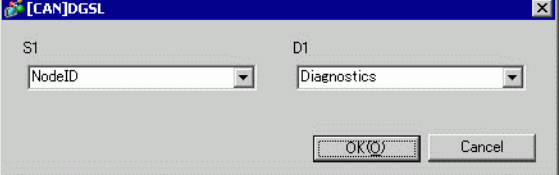

#### Operand Settings

S1: Specify node ID.

D1: Specify the variable to store slave information.

• Slave information

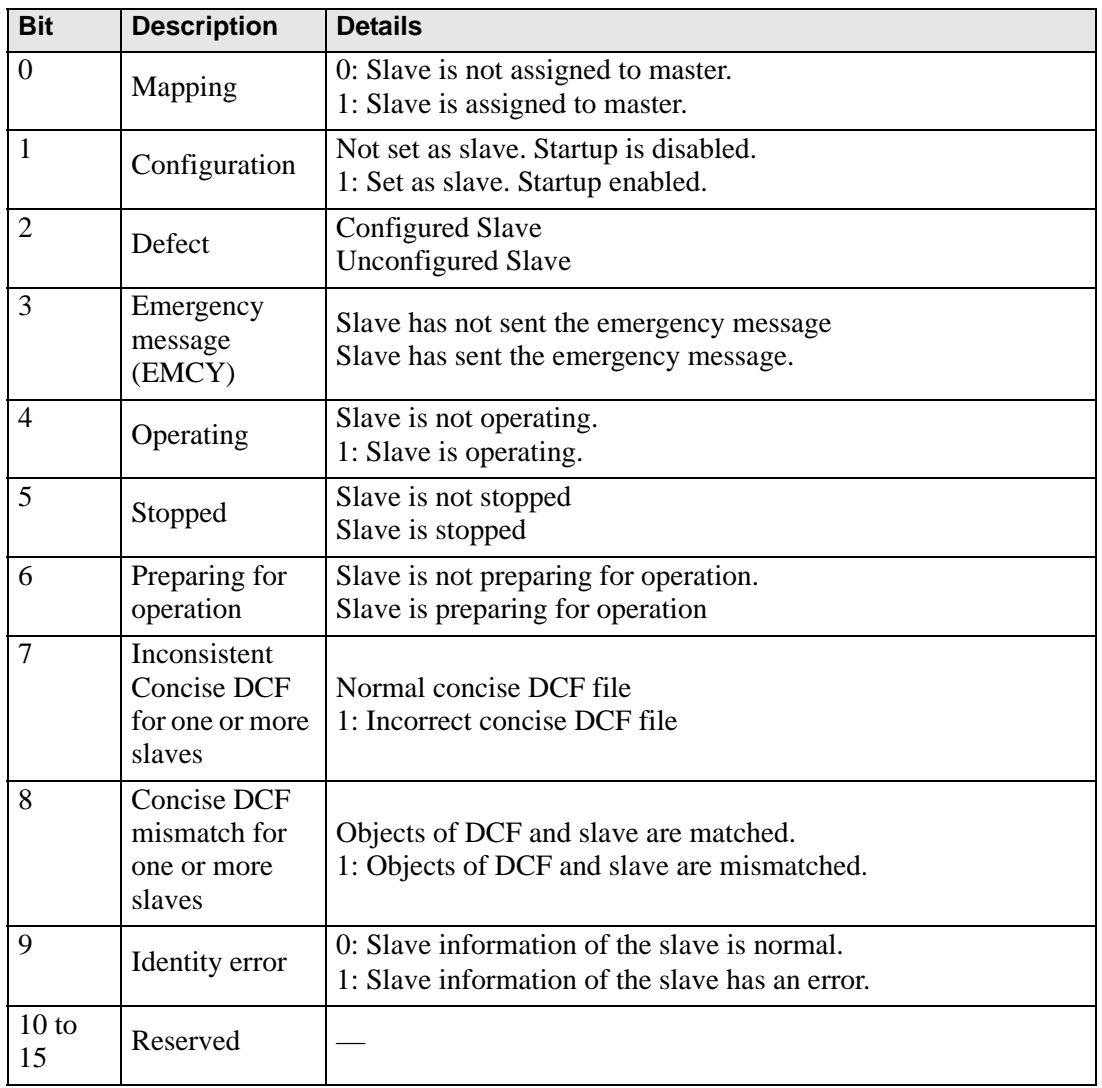

### ◆ Setting Method

- 1 Open Logic Screen (MAIN or SUB) and right-click the rung to select [Insert Instructions (I)]. Click the  $\bigotimes$  icon to select [9. I/O Driver Instructions], point to [CAN], and click [DGSL] (instruction to read the state on slave side).
- 2 Mapping variables to operands. Double-click the inserted instruction. The following dialog box appears. Map variables and click [OK].

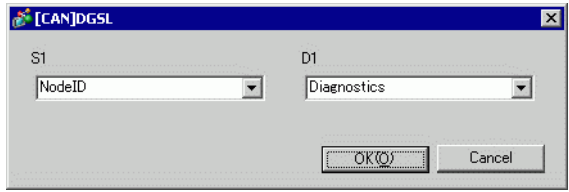

#### **30.7.5 PDO mapping on the slave and method of setting objects**

PDO mapping on the slave and the method of setting objects will be explained below.

Settings in GP-Pro EX

1 Click [Settings] from System window [I/O Driver Settings] and add a slave unit to the network.

<sup><sup>7</sup> ["30.7.2 Setting Procedure" \(page 30-150\)](#page-1-0)</sup>

2 Click [Slave Configuration] with the added slave unit selected and the following dialog box appears. In the [Parameters] tab, expand the [Configured objects] tree to open [TPDO0].

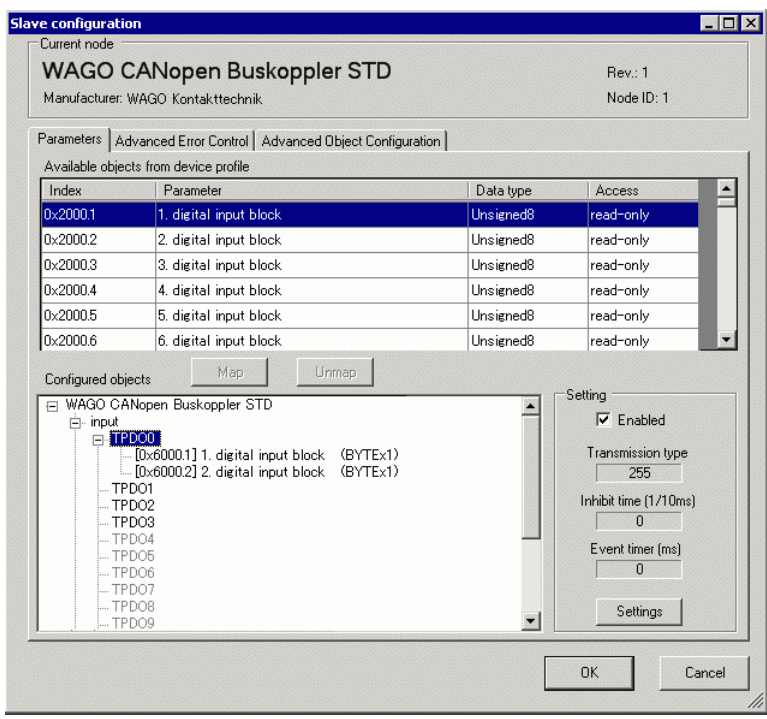

3 Check whether [0x6000.1] and [0x6000.2] have been allocated.

4 To change the data type of the object in TPDO, select the object and then select the [Data representation] in [Settings]. (For example, Bit)

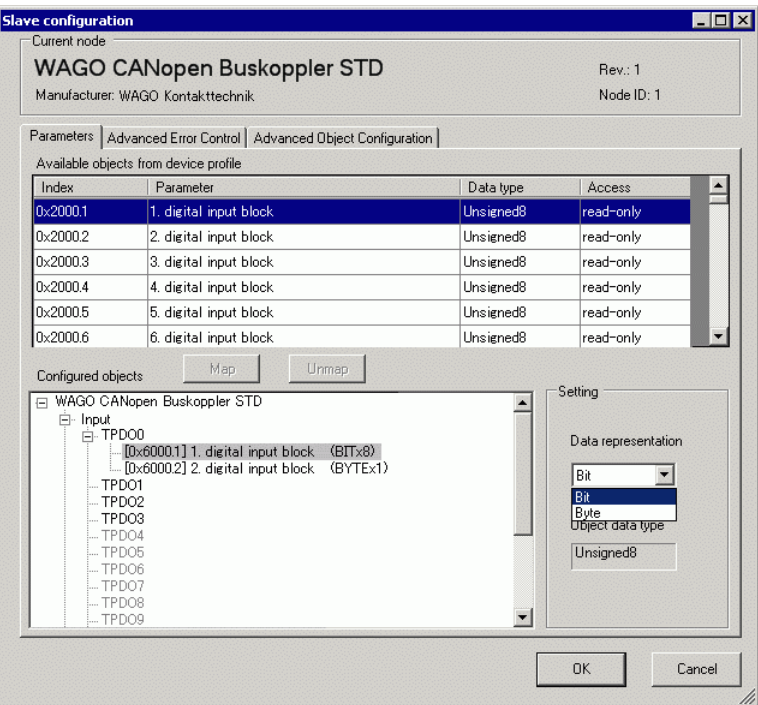

5 Similarly, open RPDO0 and check whether [0x6200.1] and [0x6200.2] have been allocated. To change the data type of the object in RPDO, select the object and then and select [Data representation] in [Settings]. (For example, Bit)

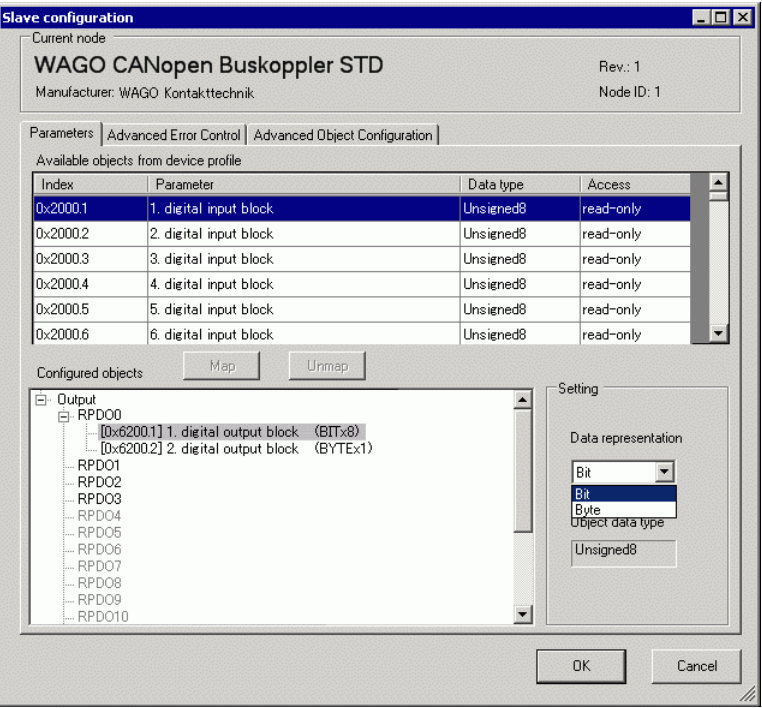

- Objects related to input data from CANopen slave to GP (CANopen master) NOTE are mapped to TPDO, and objects related to output data from GP (CANopen master) to CANopen slave are mapped to RPDO.
- 6 Open the [Advanced Object Configuration] tab and configure detailed settings of the object.

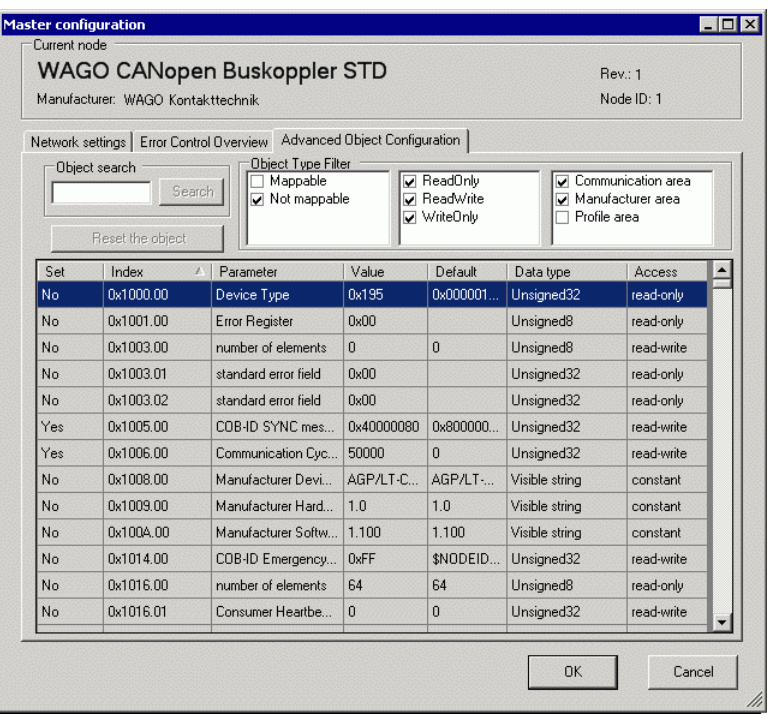

- 7 Click [I/O Screen] in [I/O Driver Settings] or select [I/O Screen] in the [Screen List] window on Work Space to assign a variable to each of the mapped objects. For how to assign variables, refer to the following.  $\sqrt{\pi}$  ["30.7.3 Allocating I/O" \(page 30-155\)](#page-6-0)
- 8 Create a Logic Screen and a Base Screen to access the allocated variables and transfer them to the GP.

• To check set values, use SDOR instructions.NOTE

# <span id="page-21-0"></span>**30.7.6 [I/O Driver] Settings Guide**

When AGP-∗∗∗∗∗-CA1M/LT is selected in Display Settings, click [I/O Driver] in System Settings to open the following screen.

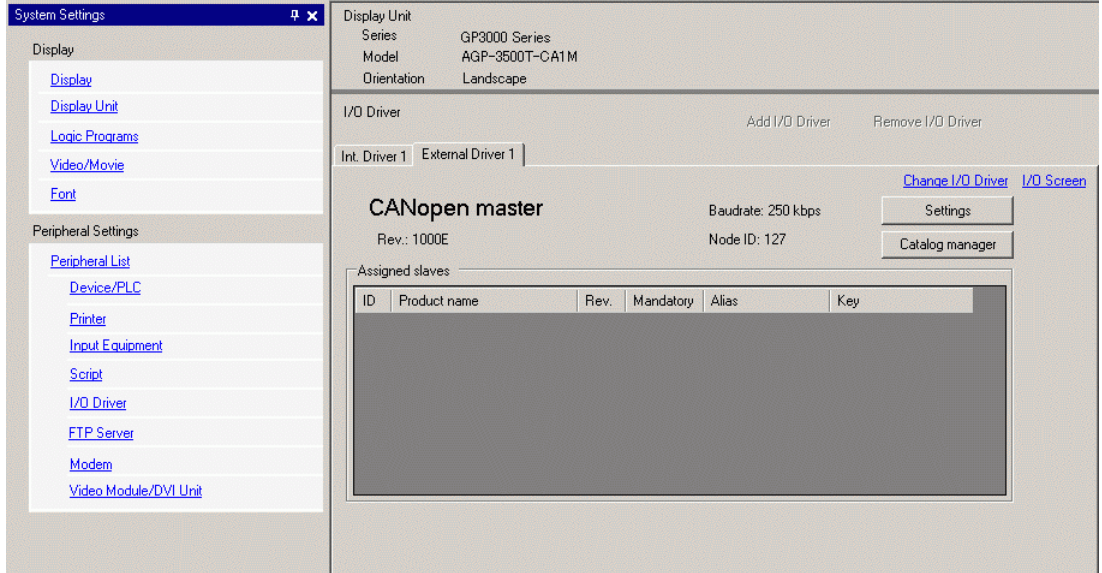

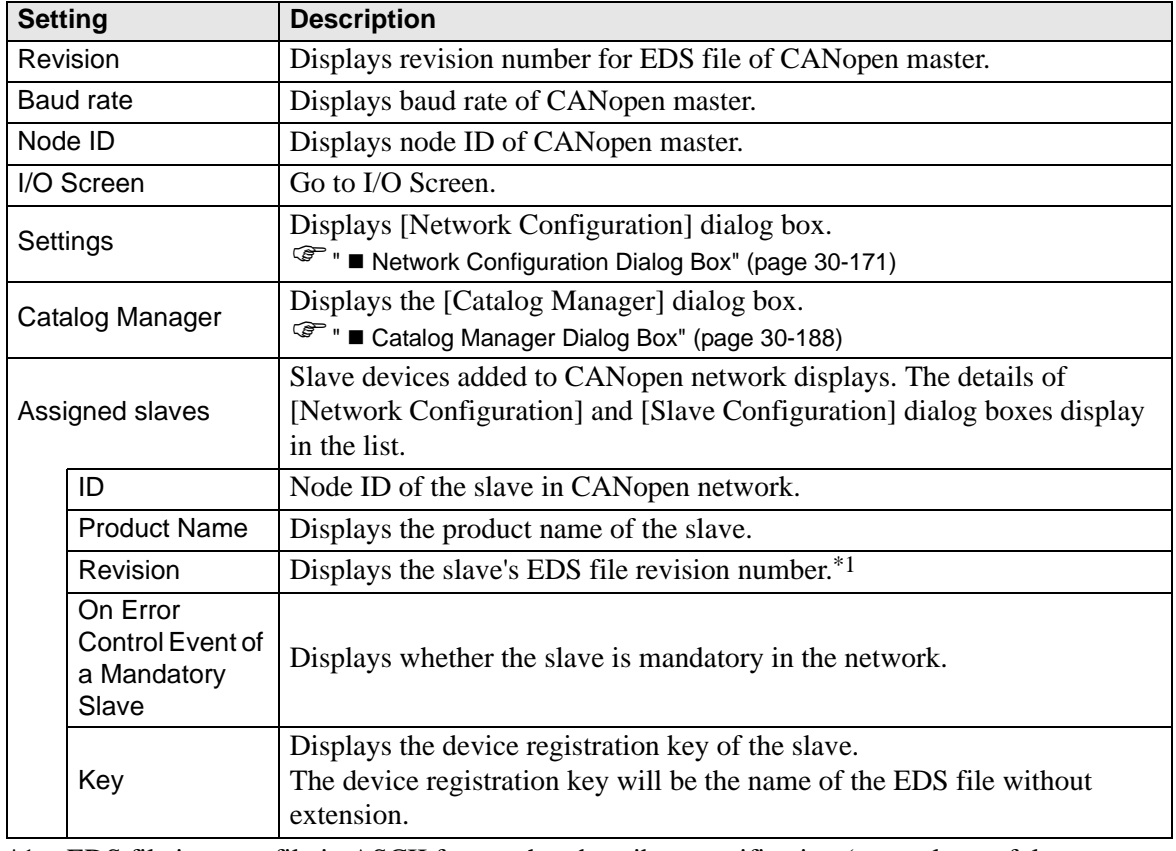

\*1 EDS file is a text file in ASCII format that describes specification (example, useful features and objects) of the device. It is required to register and set the device to the network.

# <span id="page-22-0"></span>**Network Configuration Dialog Box**

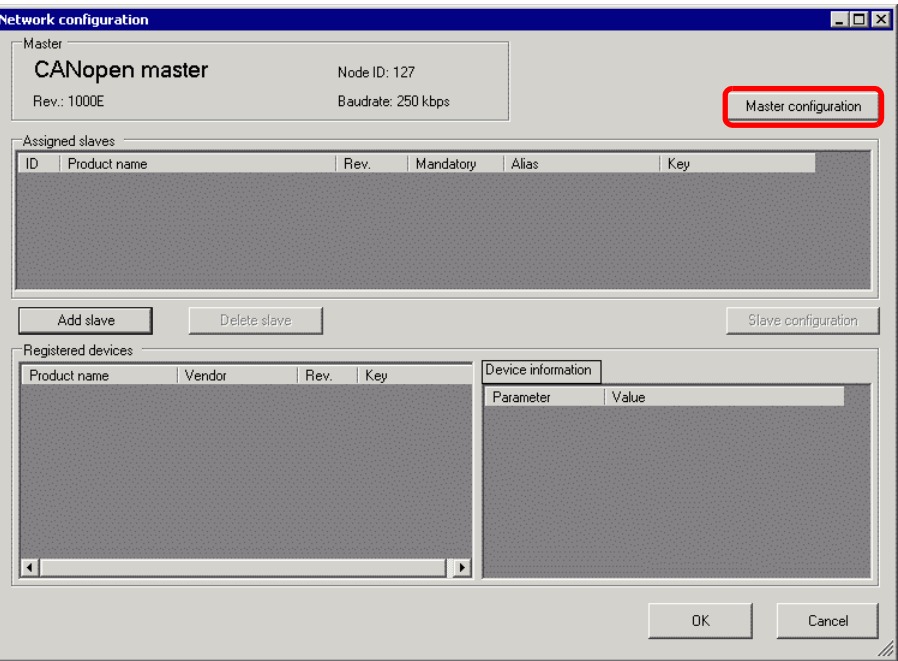

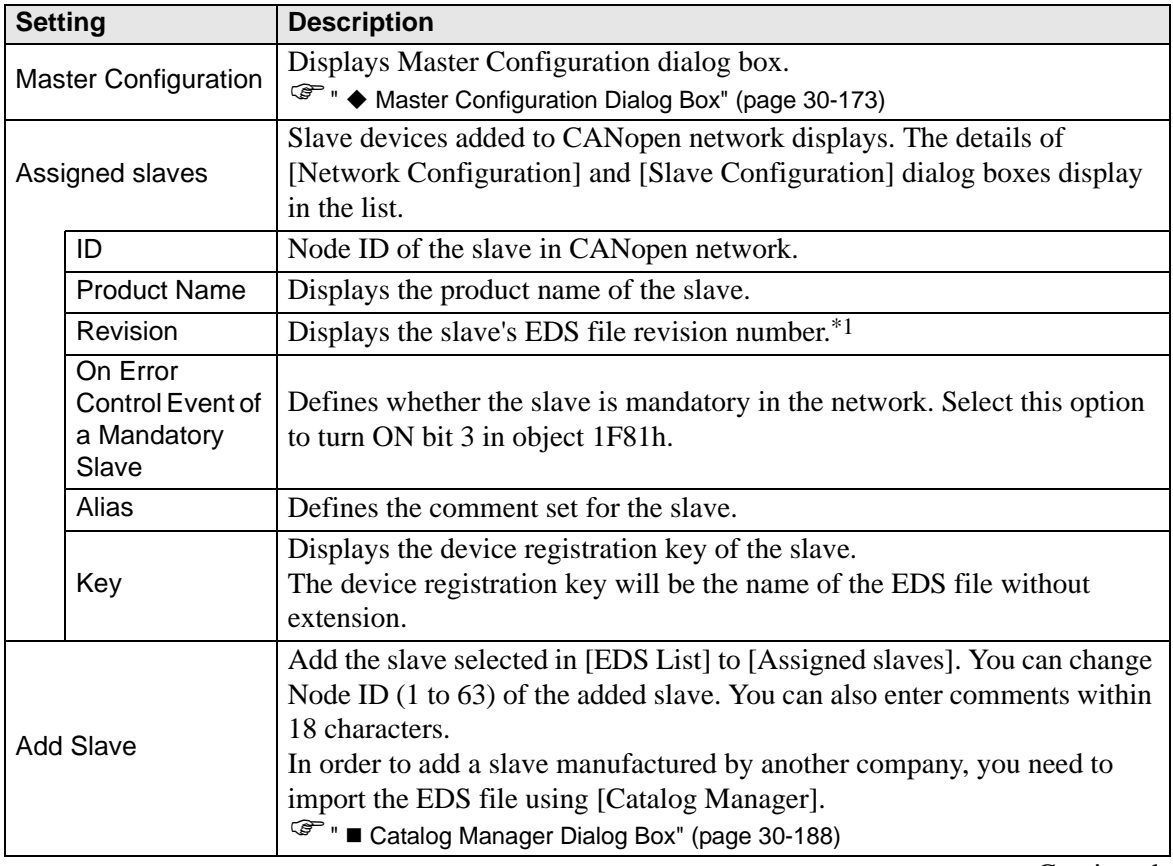

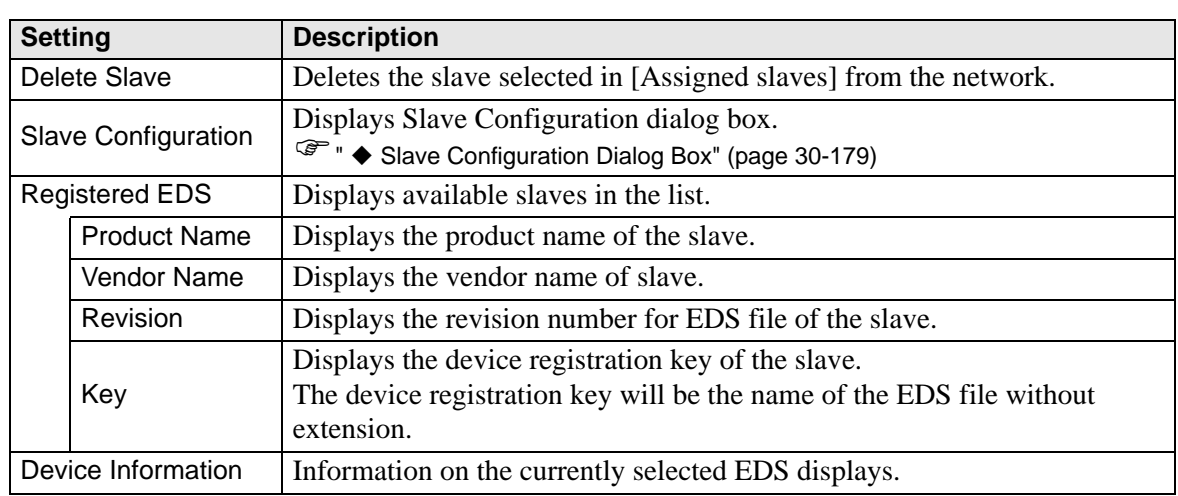

\*1 EDS file is a text file in ASCII format that describes specification (example, useful features and objects) of the device. It is required to register and set the device to the network.

# <span id="page-24-0"></span>**Master Configuration Dialog Box**

• Master Configuration

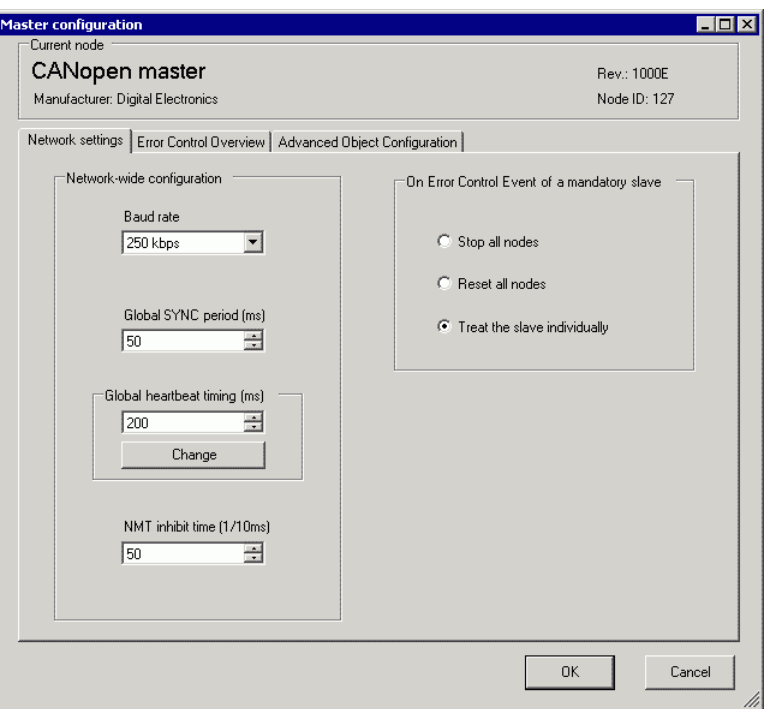

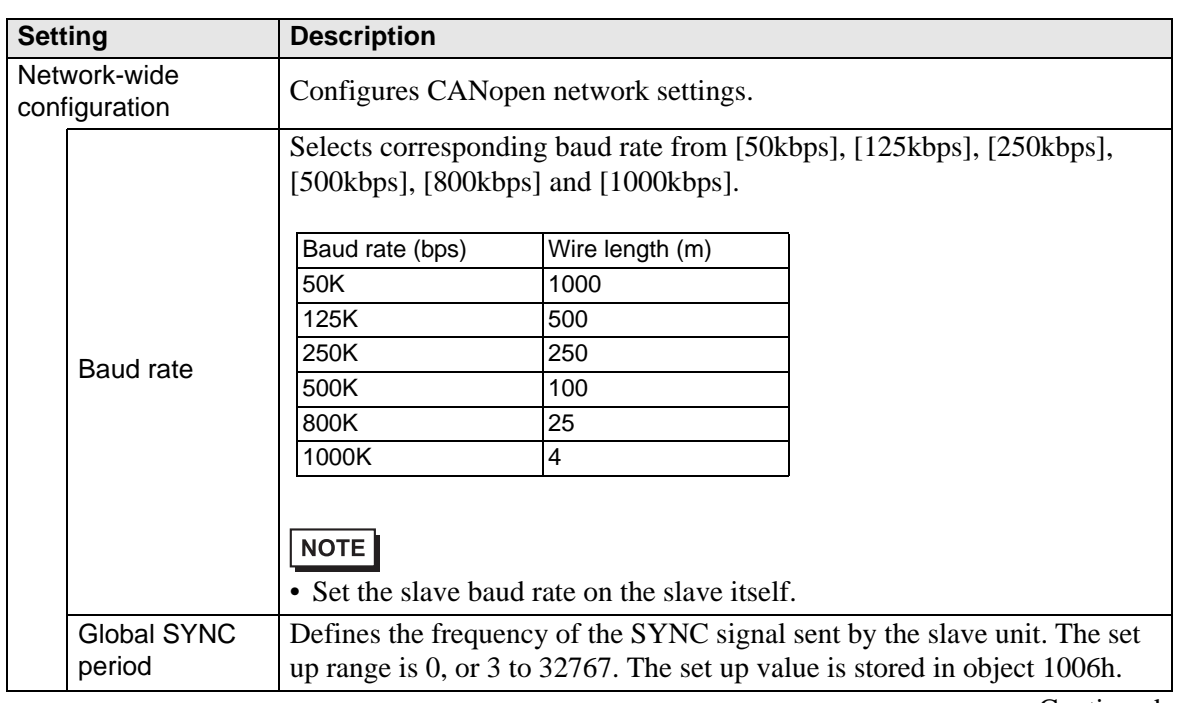

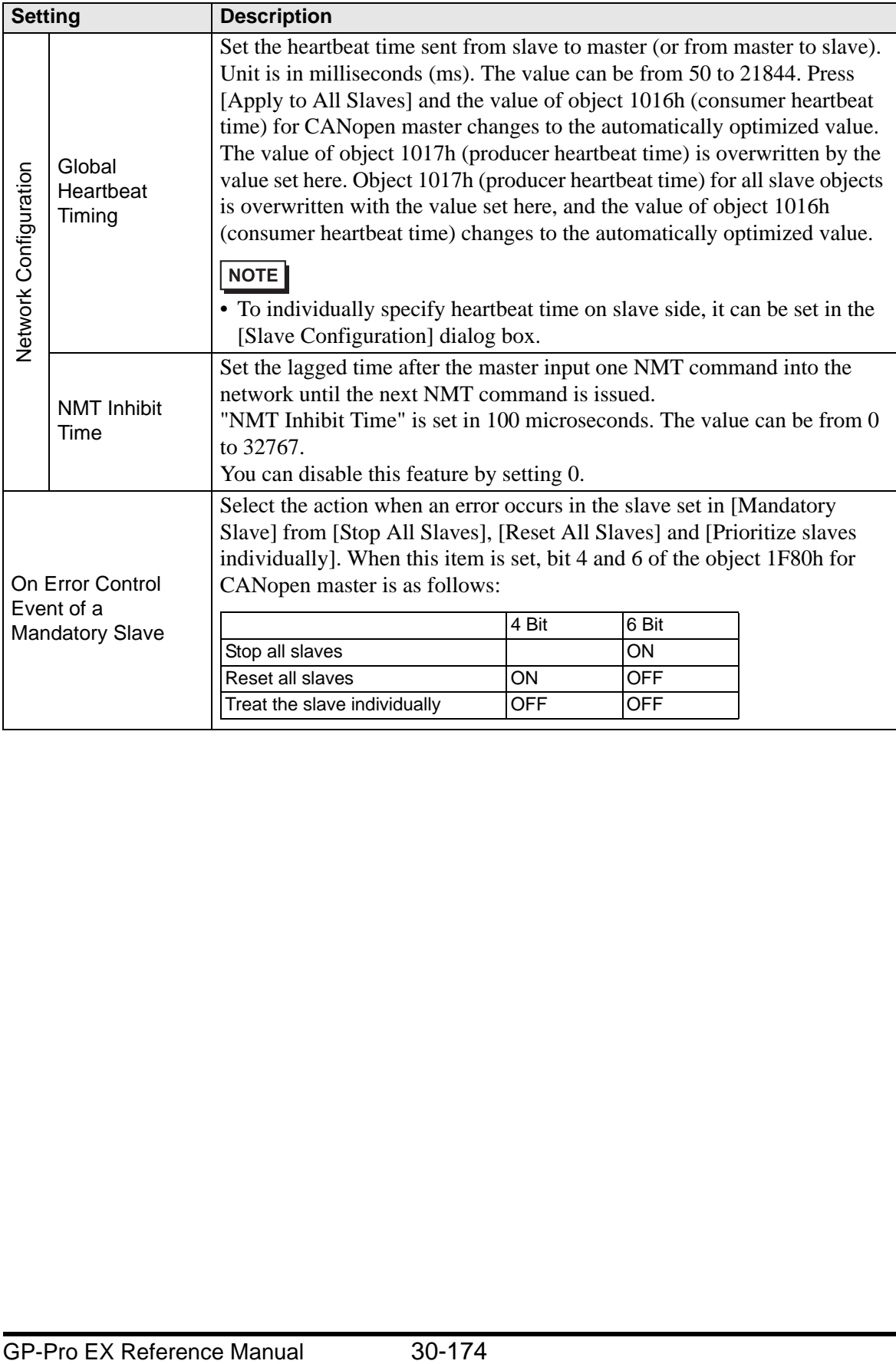

• Error Control Overview

Displays the state of each slave. No settings are allowed.

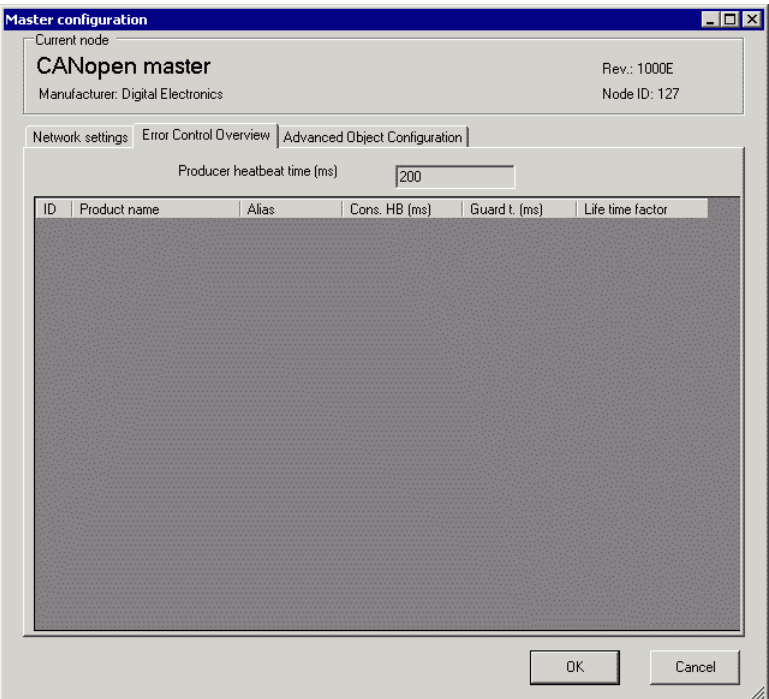

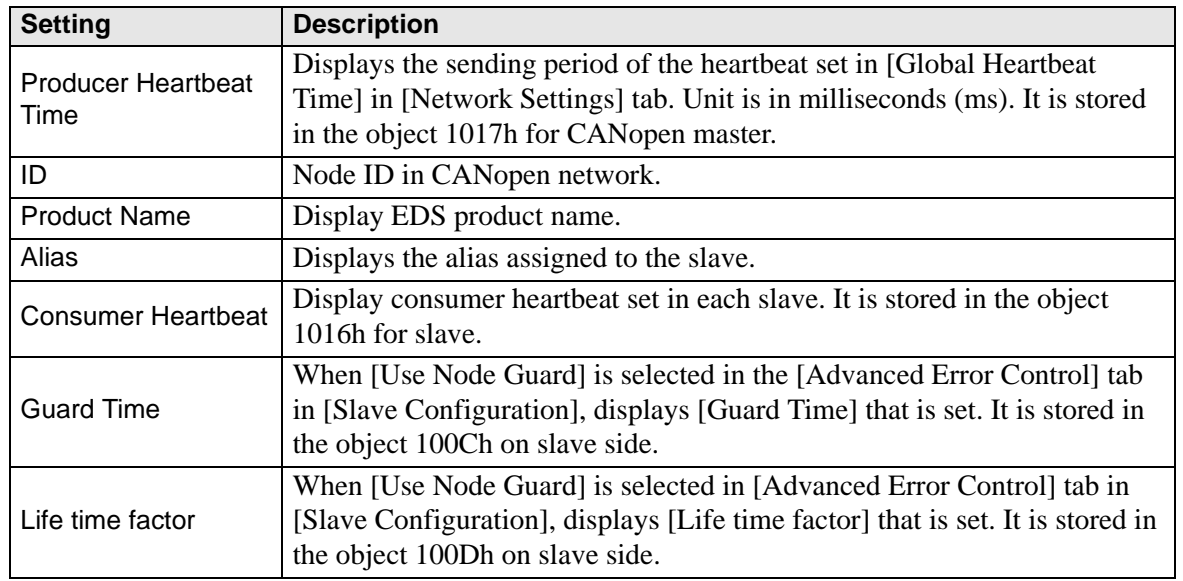

#### <span id="page-27-0"></span>• Advanced Object Configuration

You can change the values of read-write and write-only objects. The values you can change are objects that are writable and not grayed out. The values set here are written in the objects during startup.

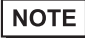

• To use Advanced Object Configuration, you must have sufficient knowledge about CANopen.

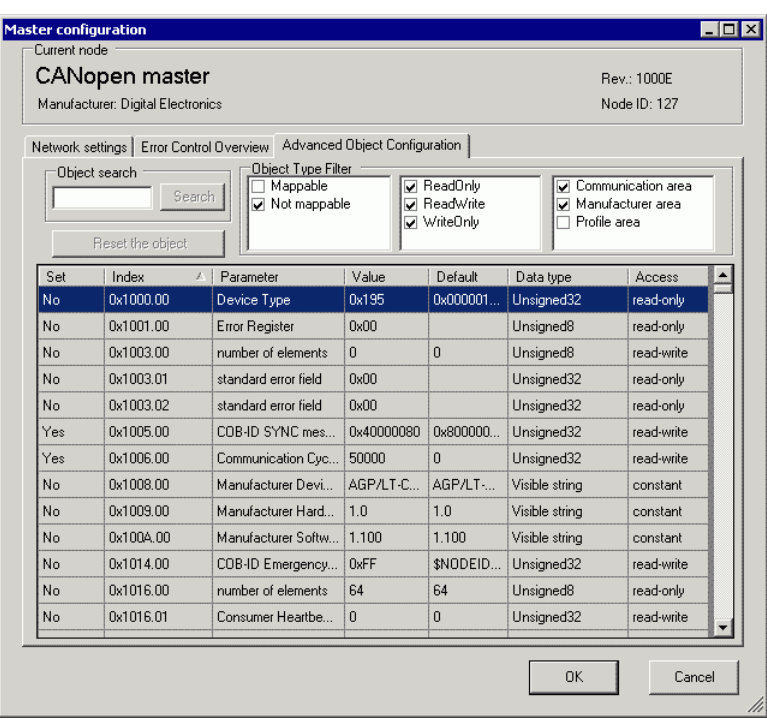

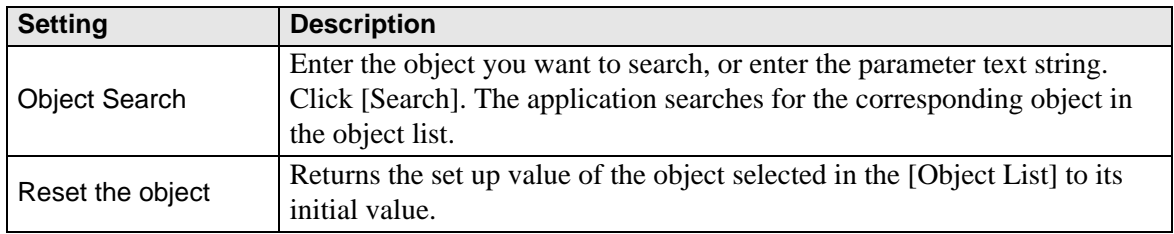

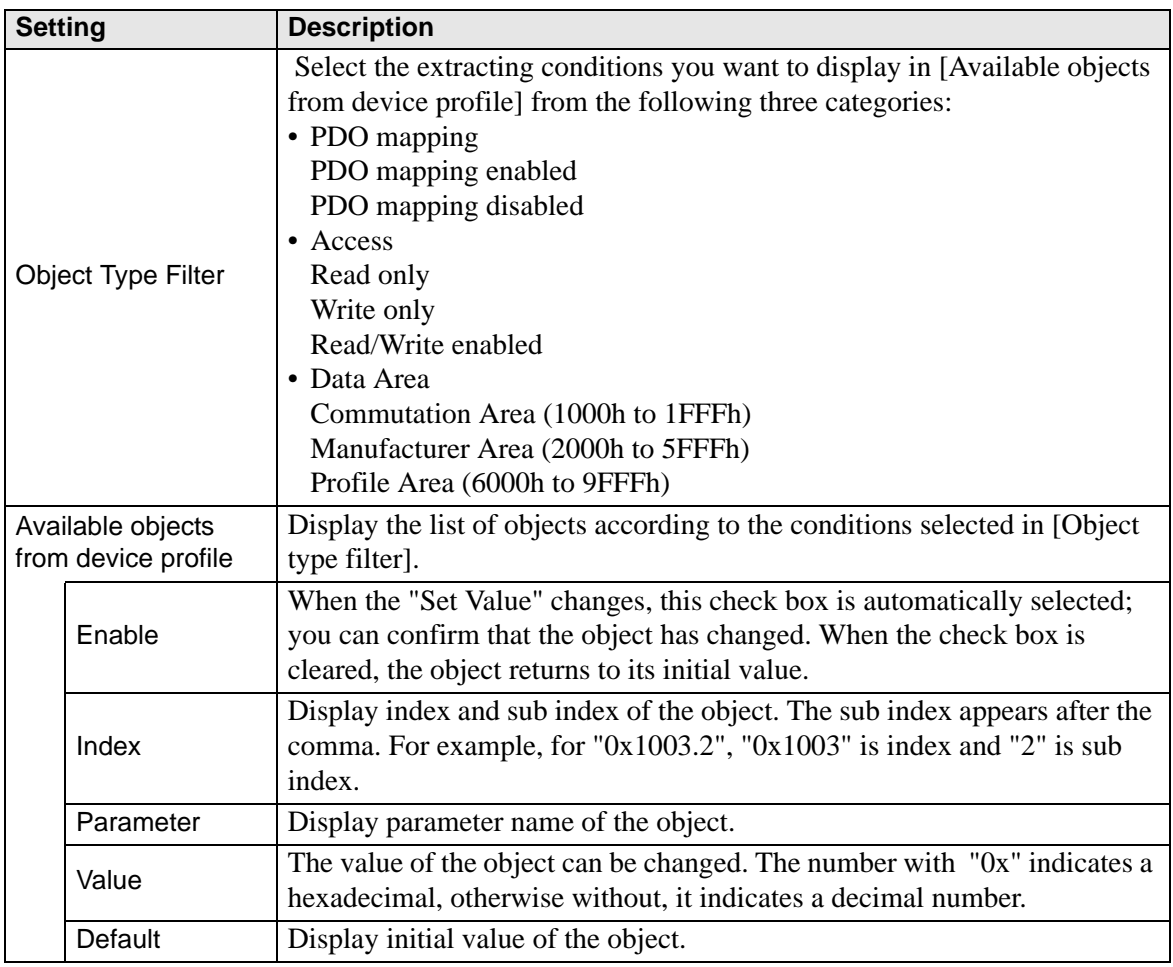

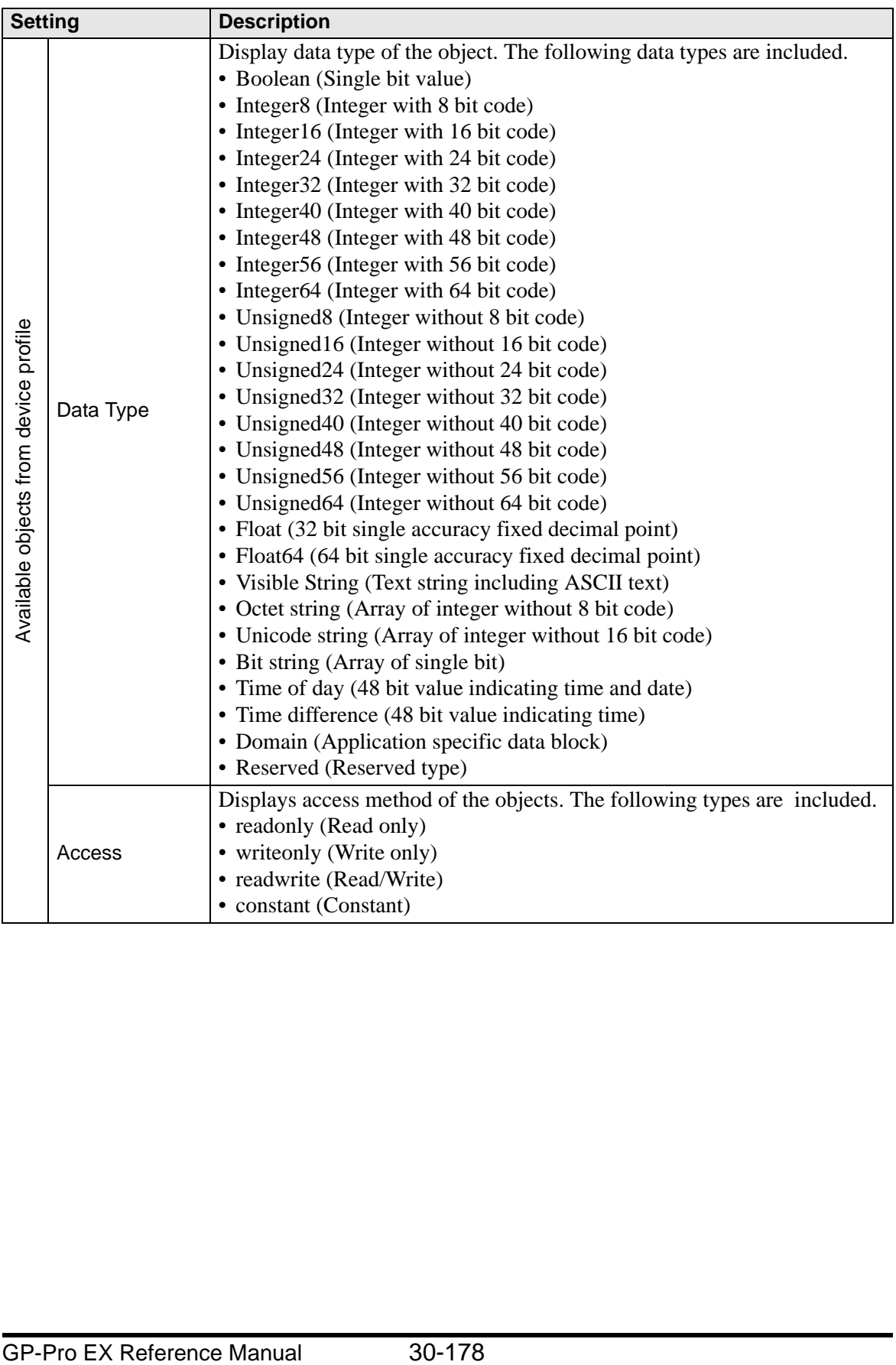

### <span id="page-30-0"></span>**Slave Configuration Dialog Box**

Configure detailed settings of the slave selected in [Slave Configuration].

• Parameters

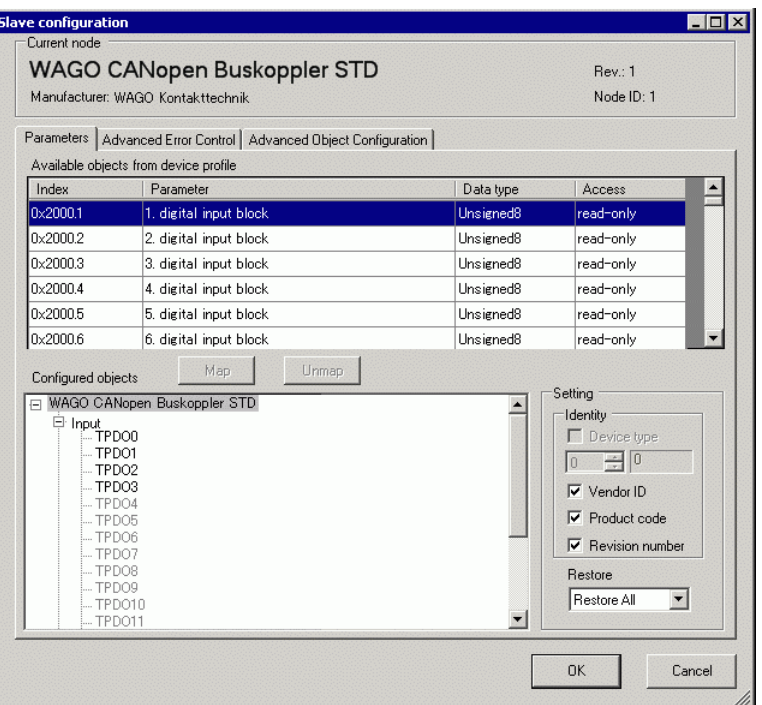

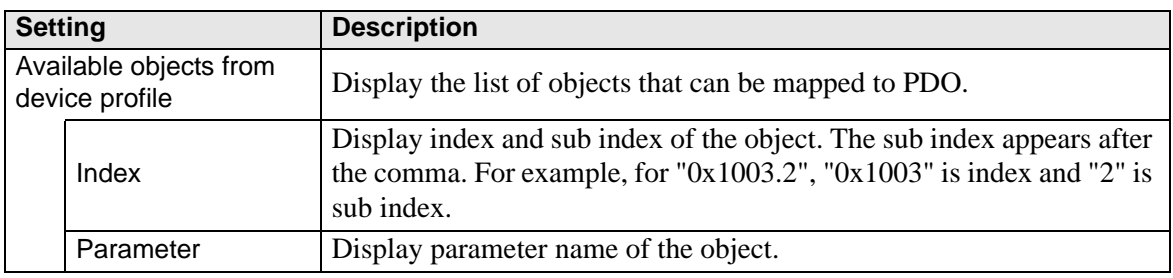

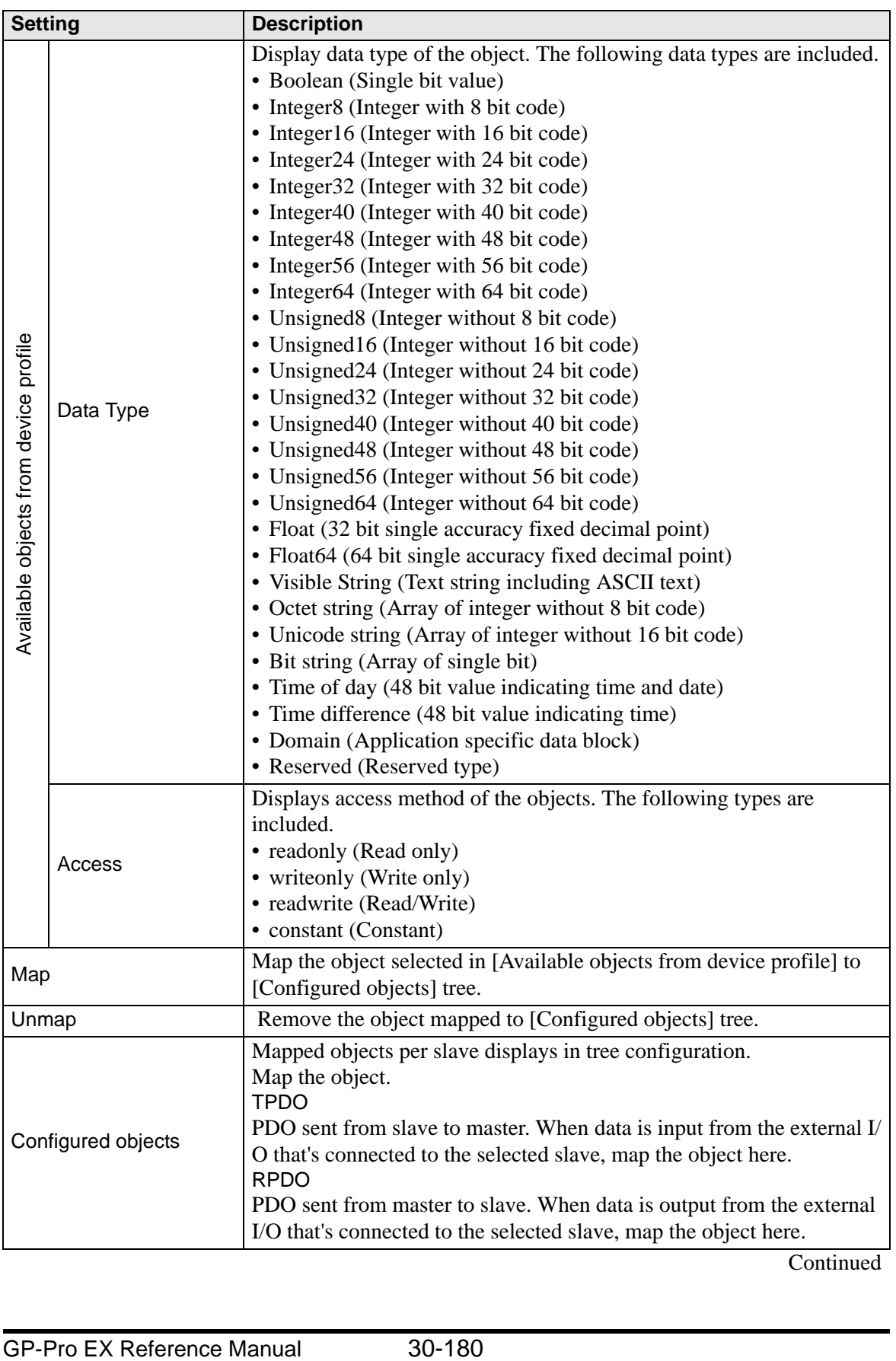

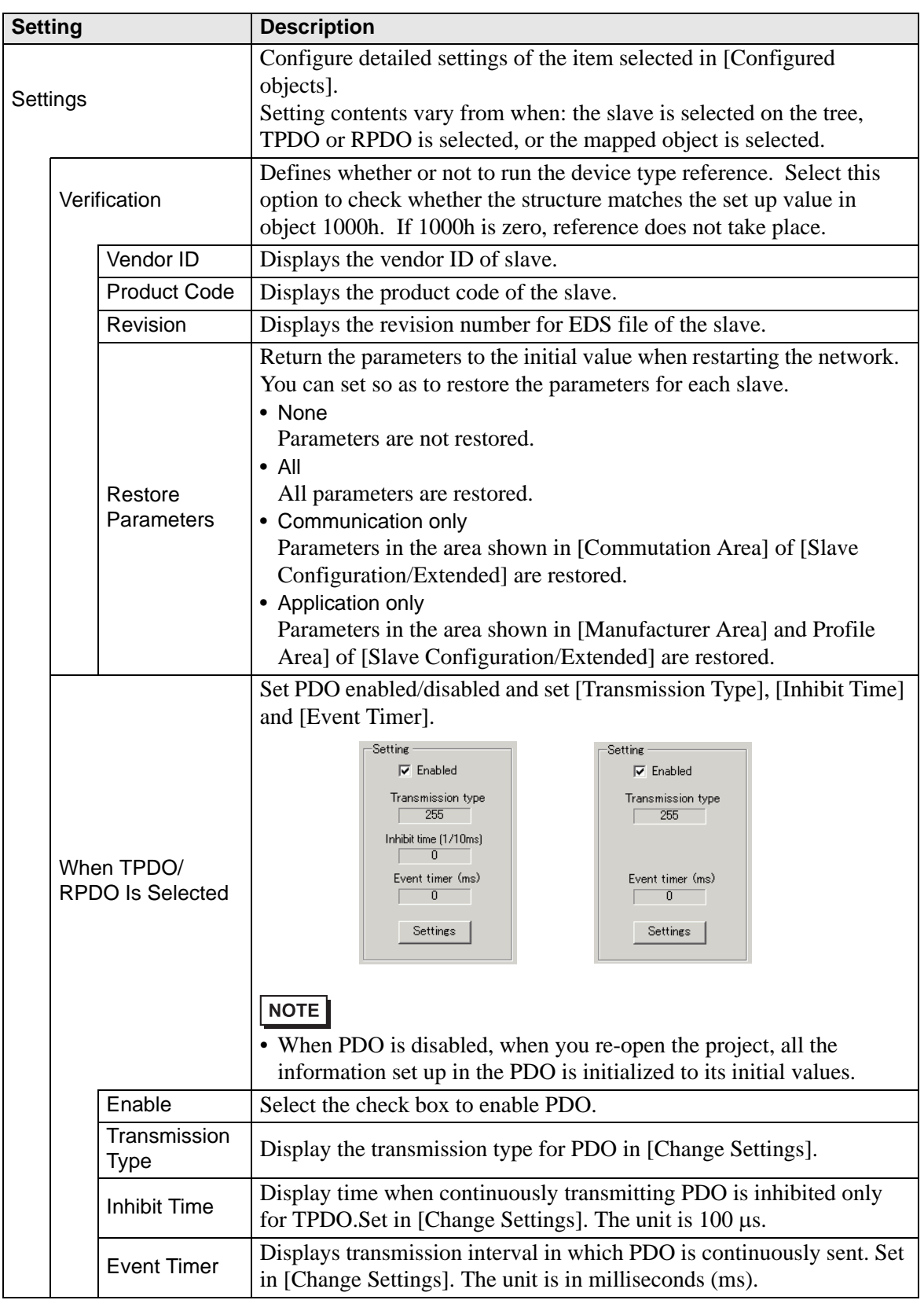

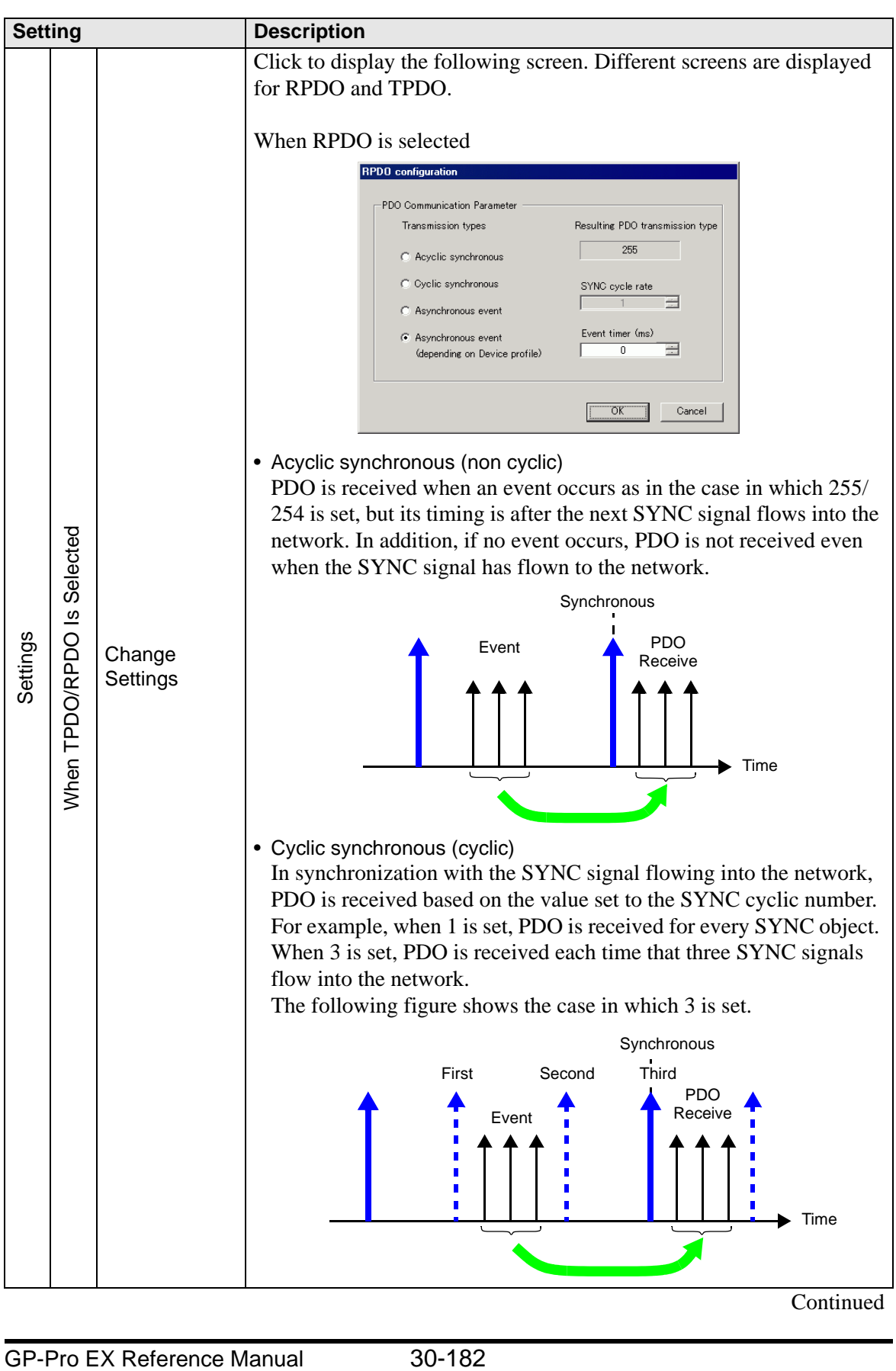

Continued

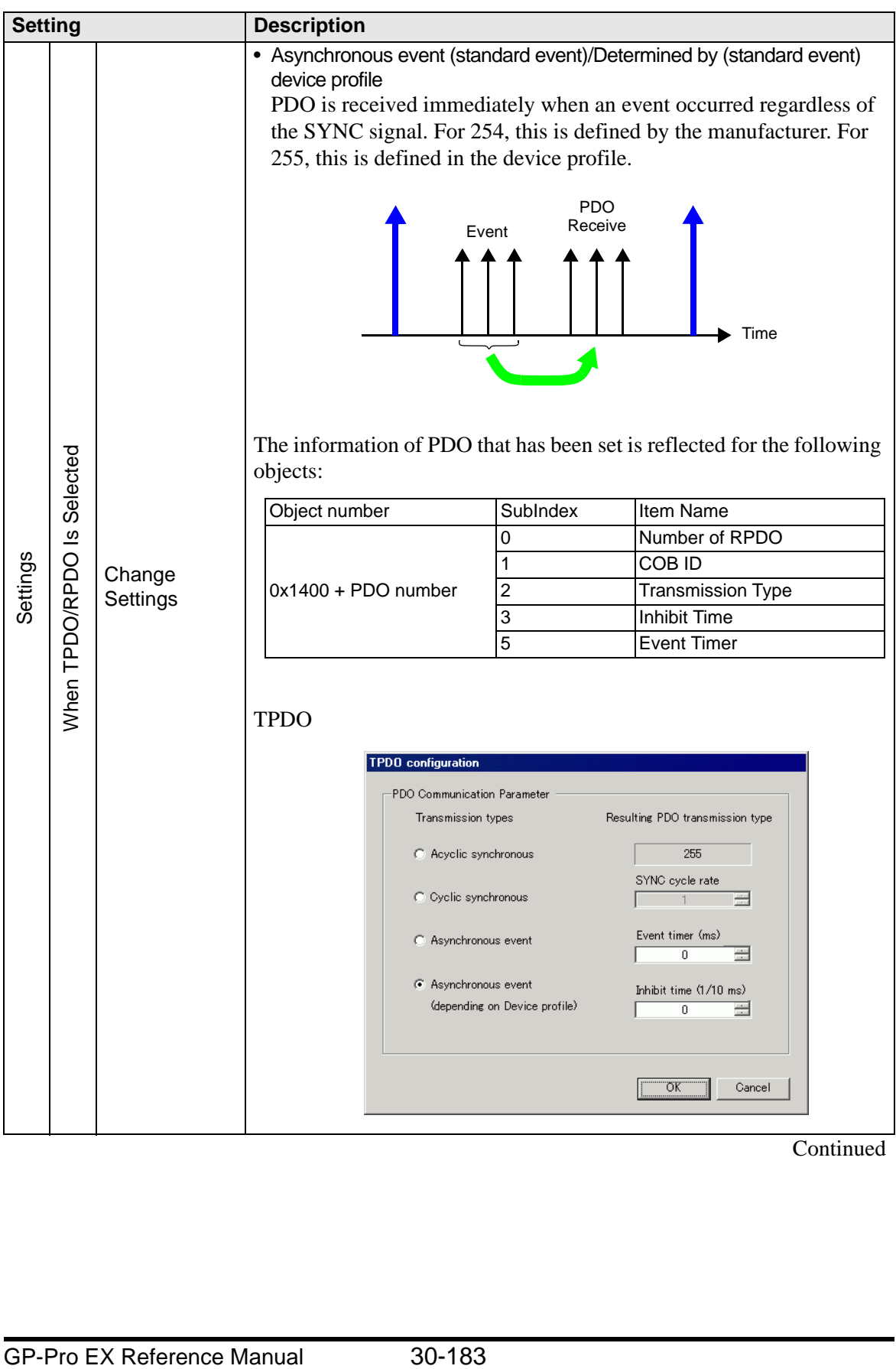

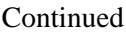

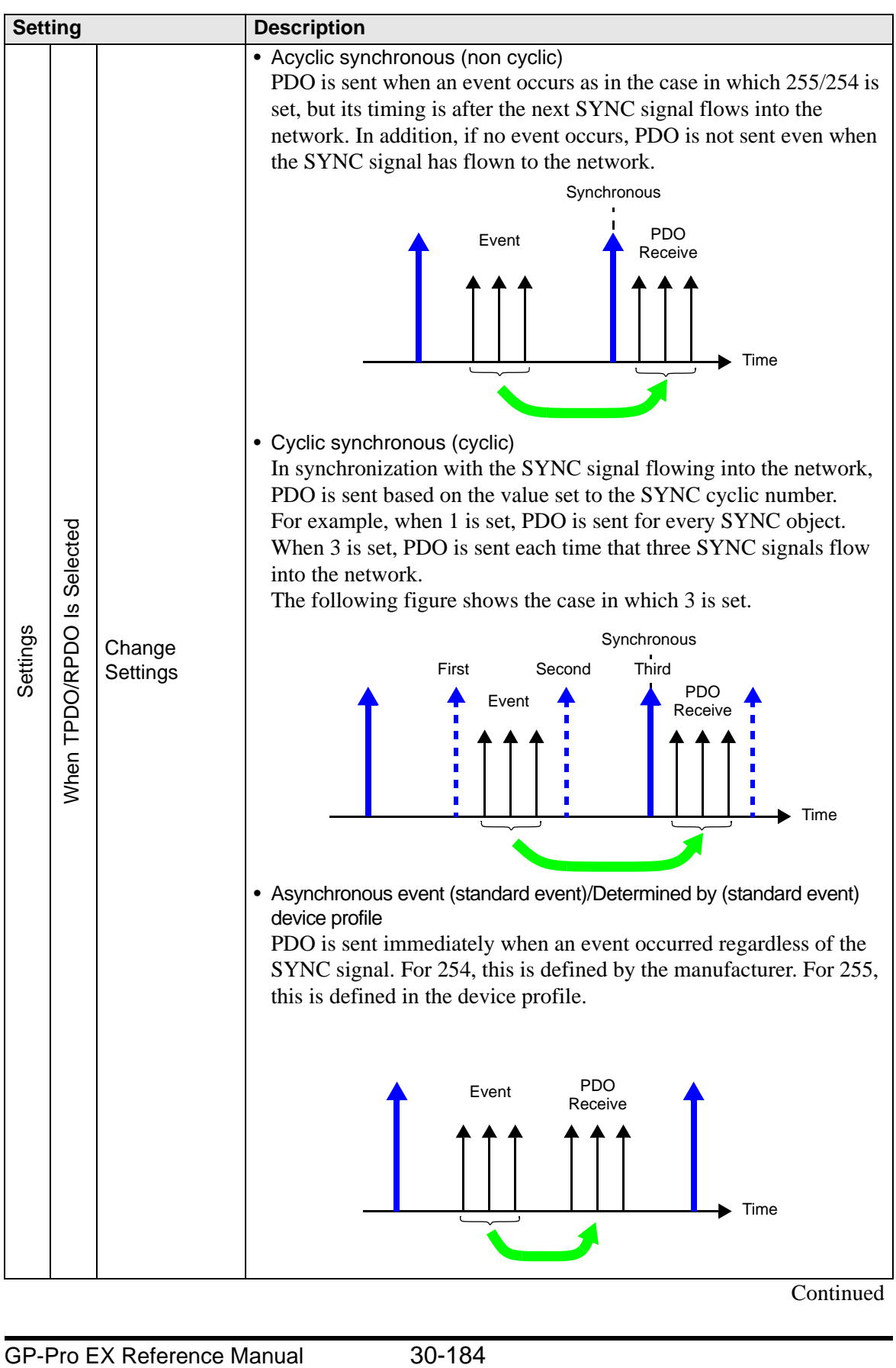

Continued

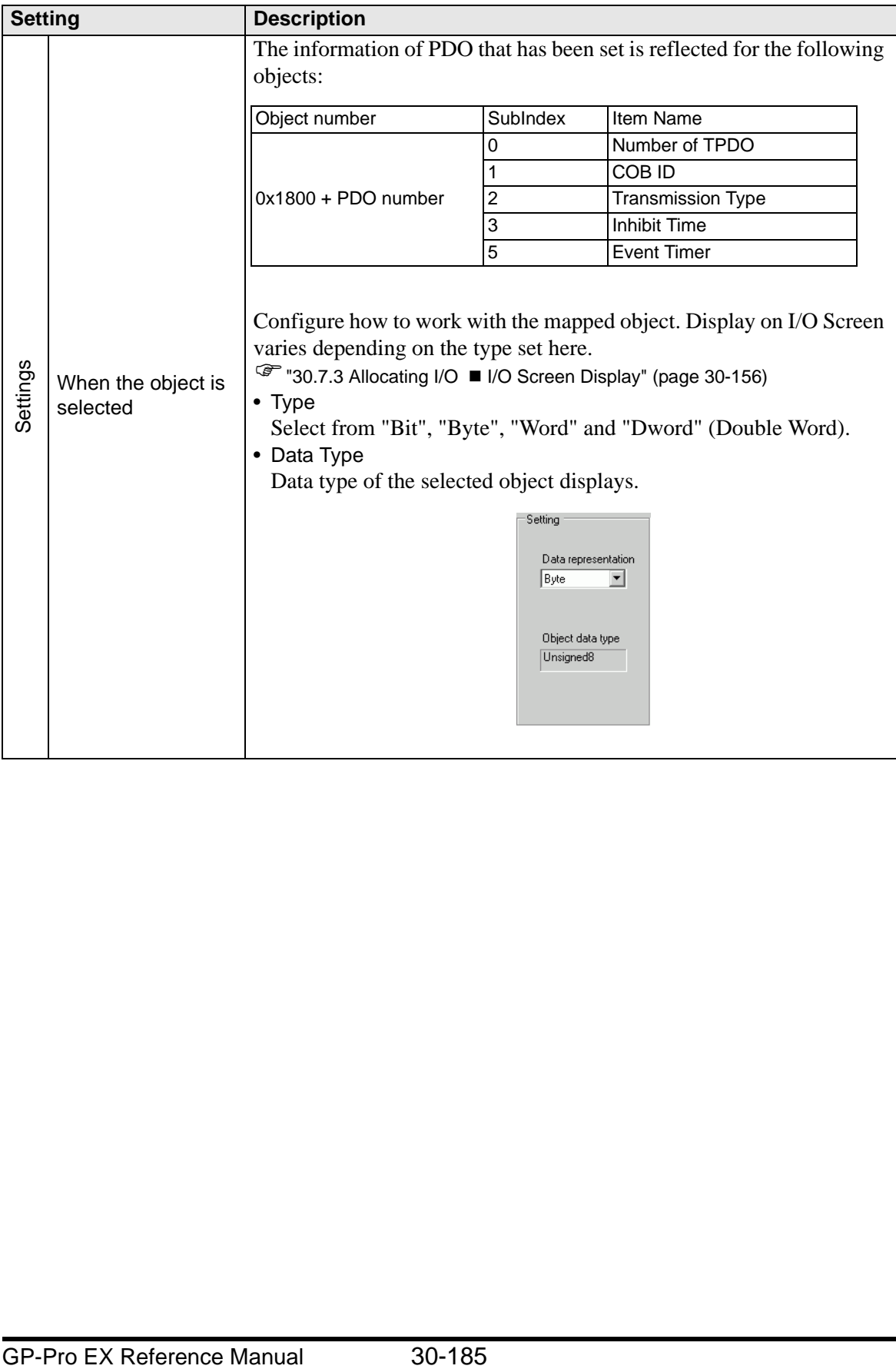

• Advanced Error Control (when heartbeat is selected)

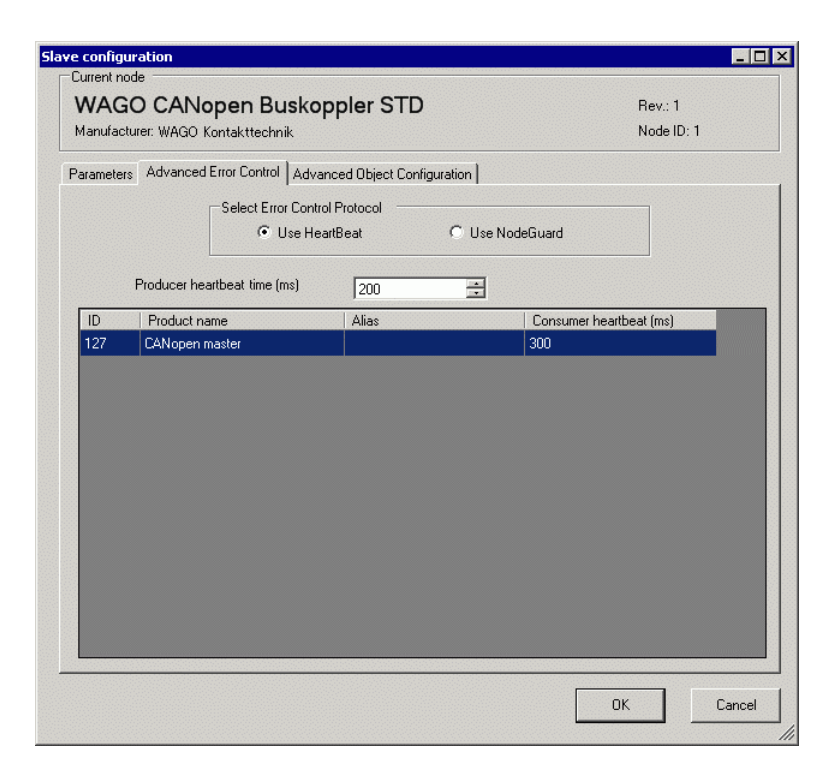

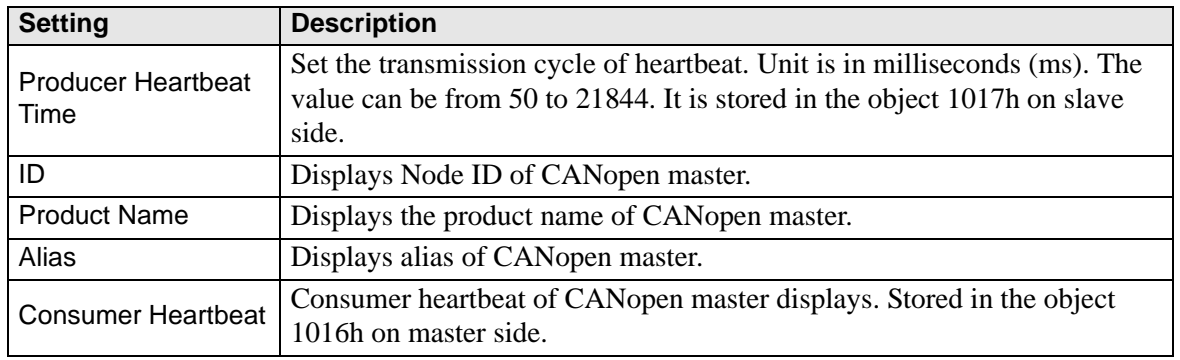

• Advanced Error Control (when no guard is selected)

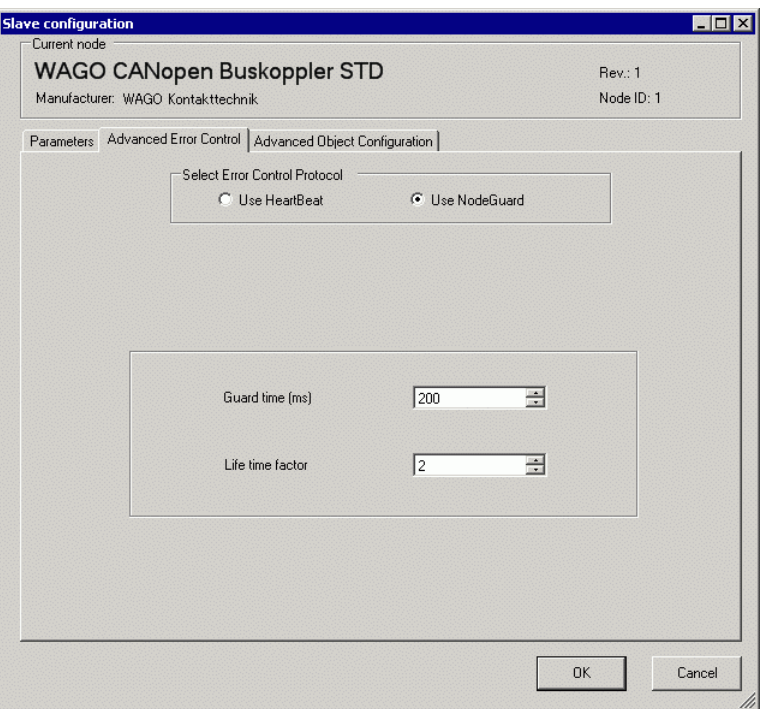

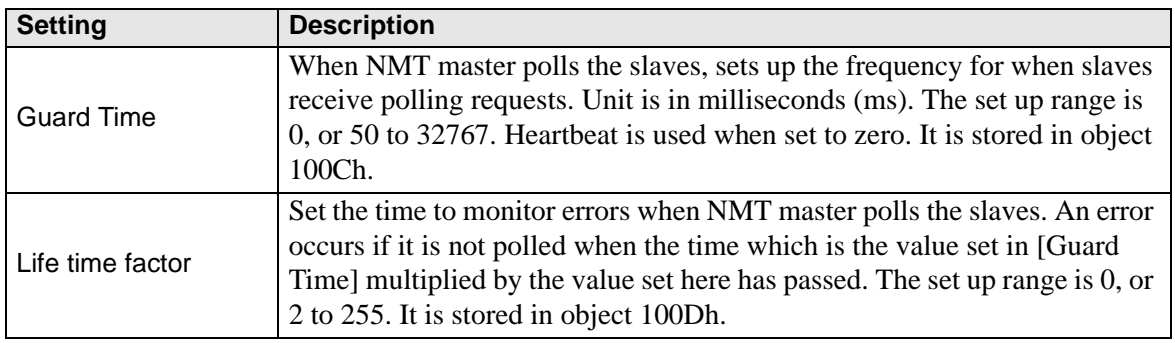

• Extended

You can change the values of read-write and write-only objects for access method. The values you can change are objects that are writable and not grayed out. The values set here are written in the objects on slave side on startup.

Detail settings are the same as those of [Advanced Object Configuration] tab in [Master Configuration] dialog box.

) 30.7.6 [I/O Driver] Settings Guide  [Master Configuration Dialog Box •Advanced](#page-27-0)  [Object Configuration 30-176](#page-27-0)

# <span id="page-39-0"></span>**Catalog Manager Dialog Box**

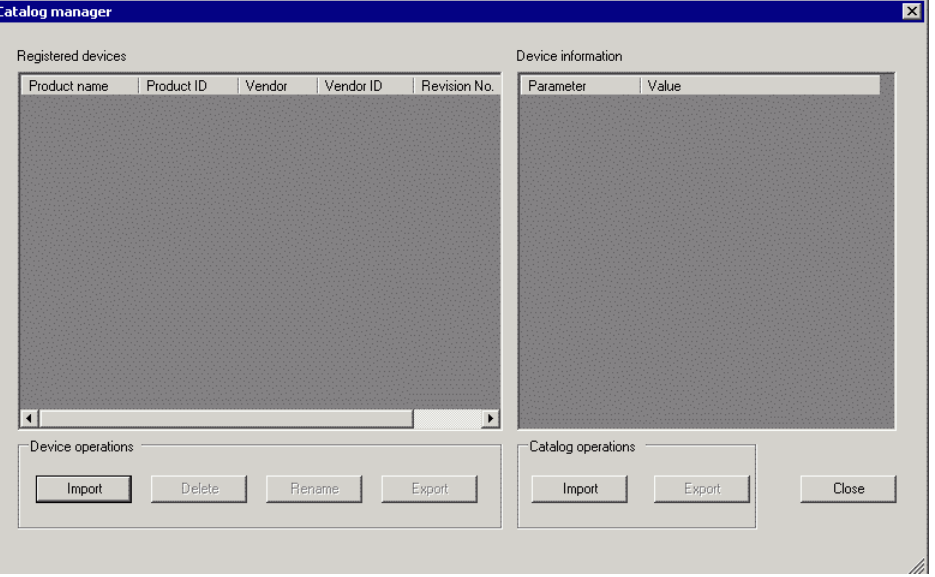

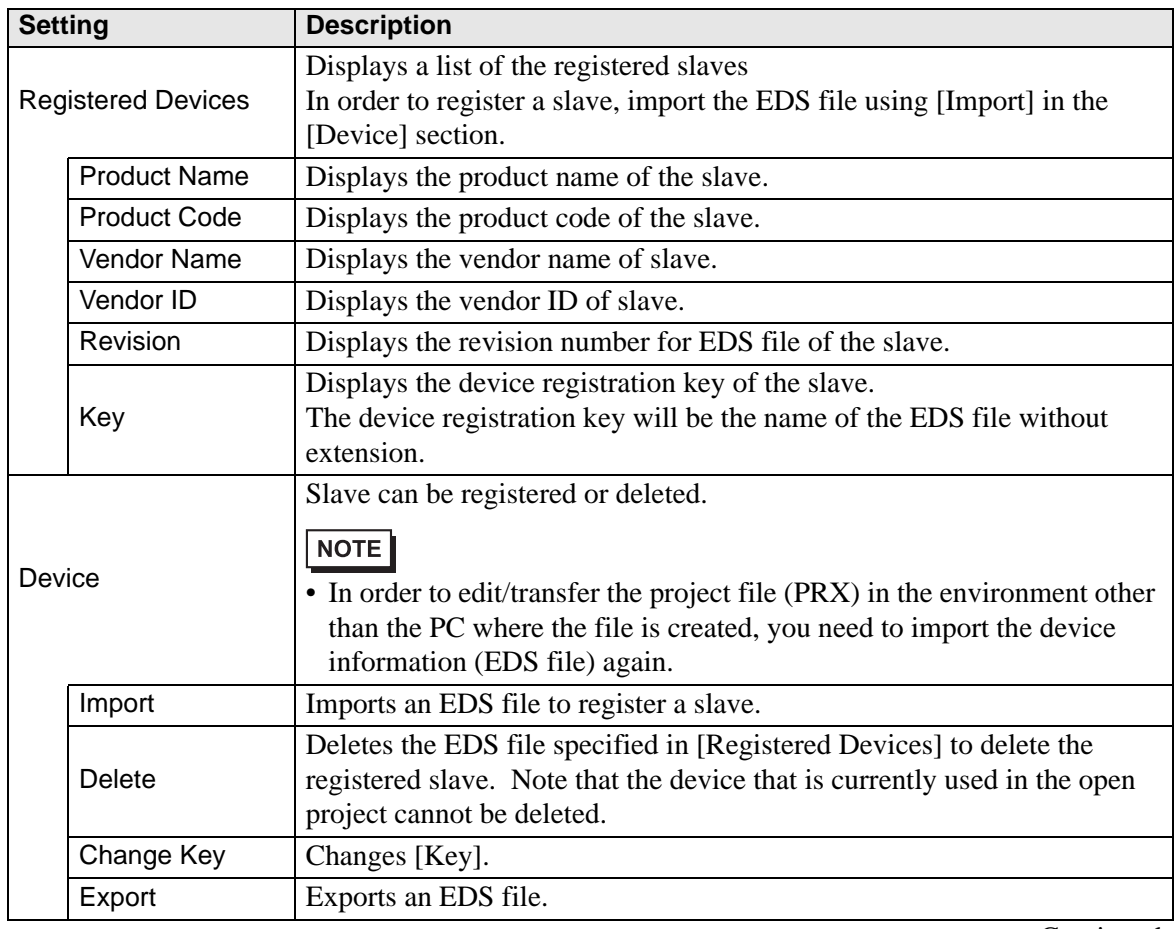

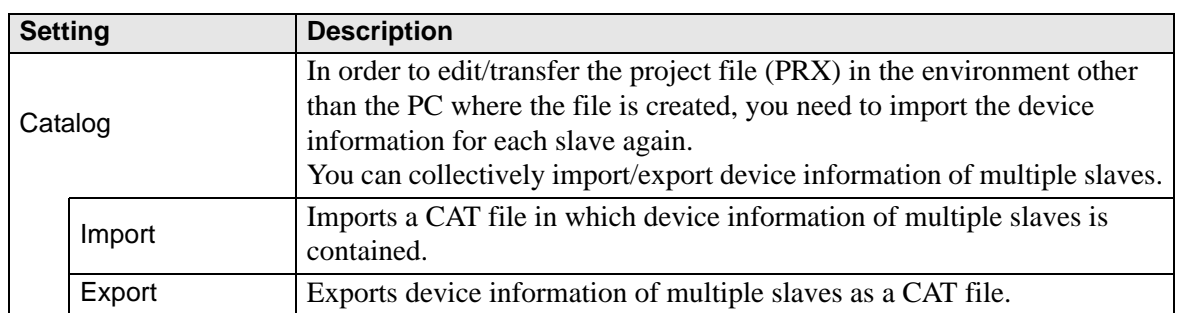

### **30.7.7 Error information**

The system variable #L\_IOStatus stores error information in the bottom 8 bits.

#L\_IOStatus

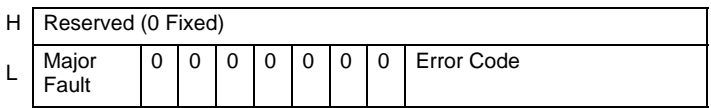

Major Fault

"1" is set when it detects a malfunction that needs to stop the logic.

# ■ Error code

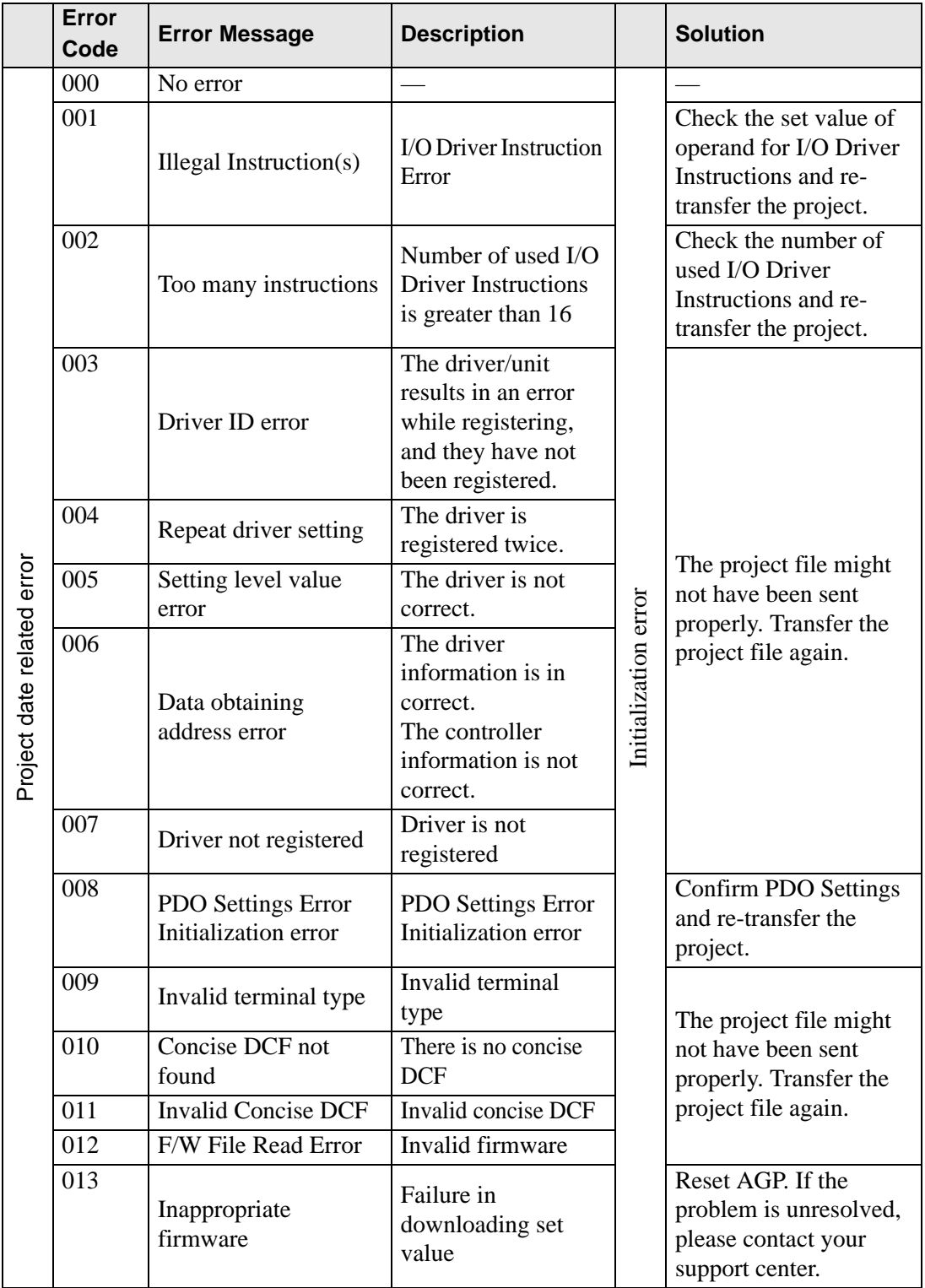

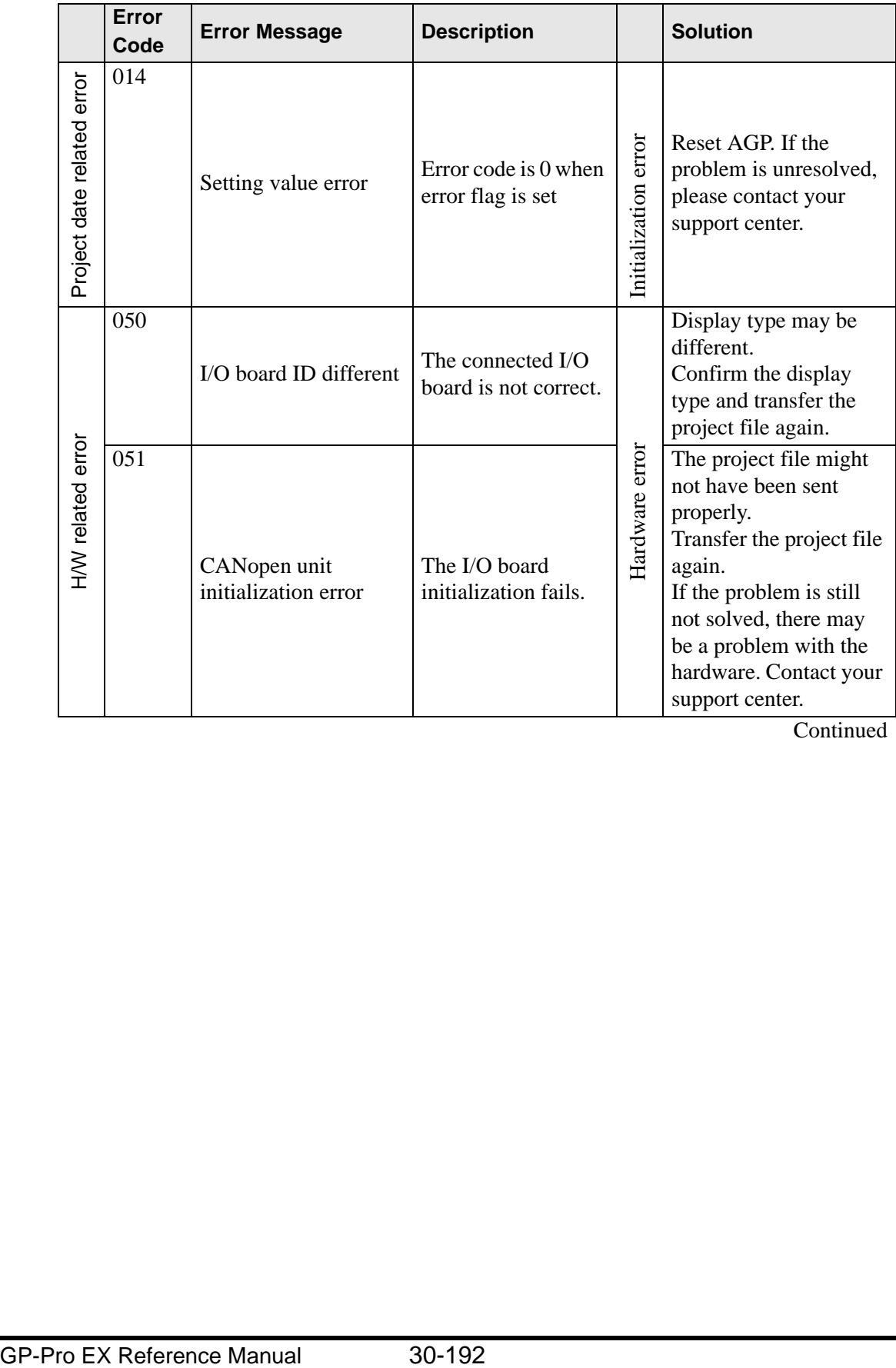

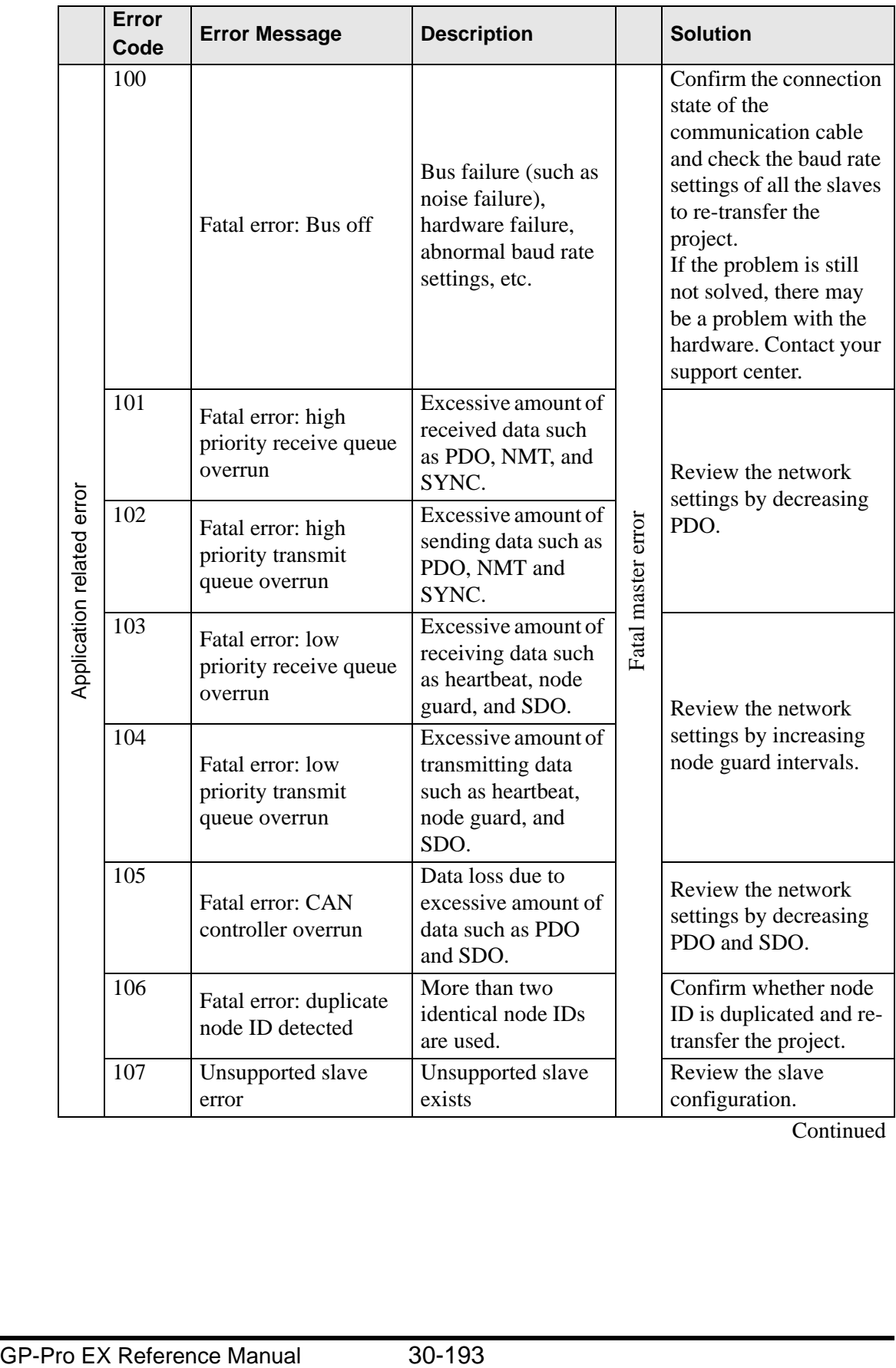

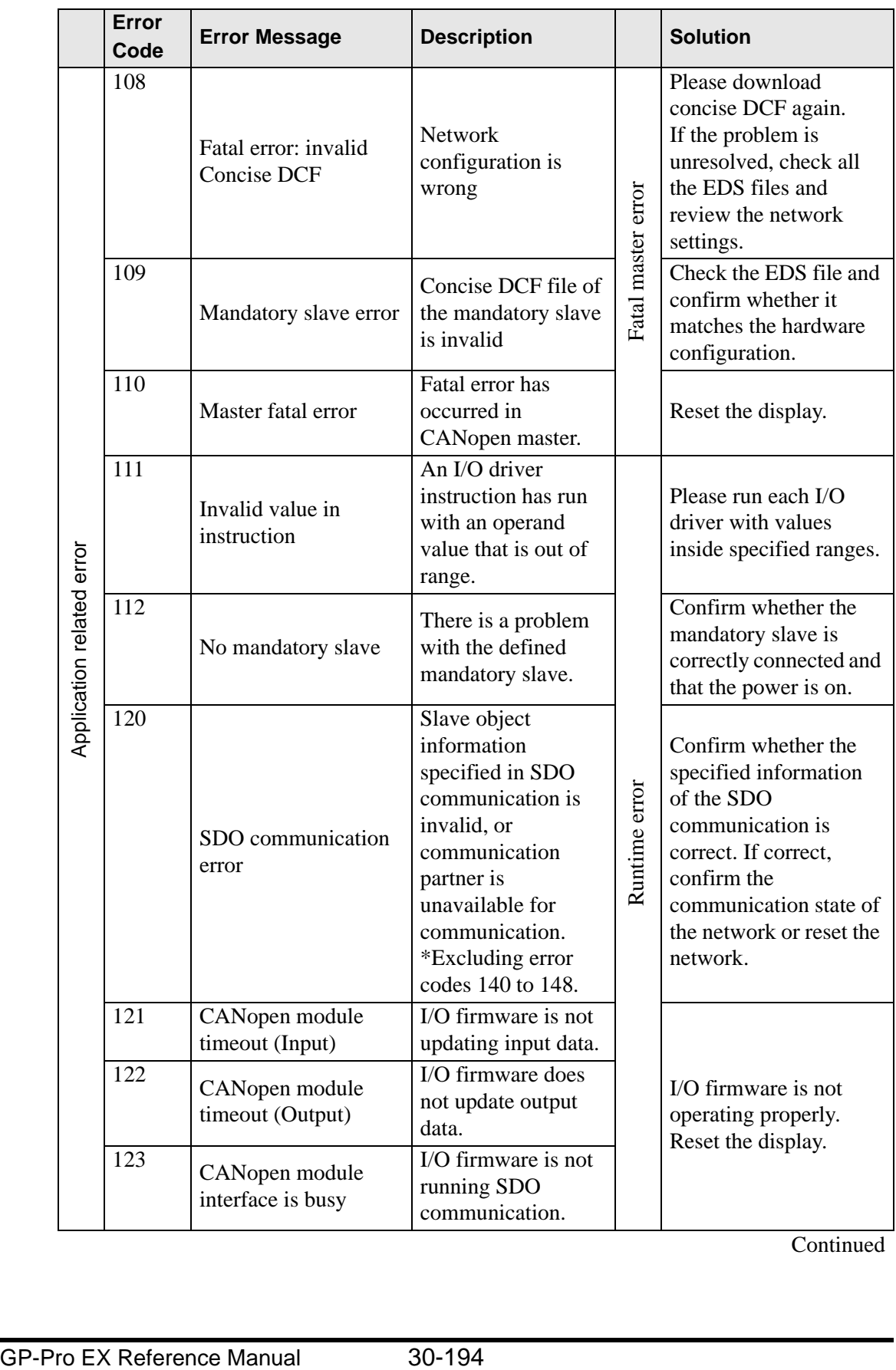

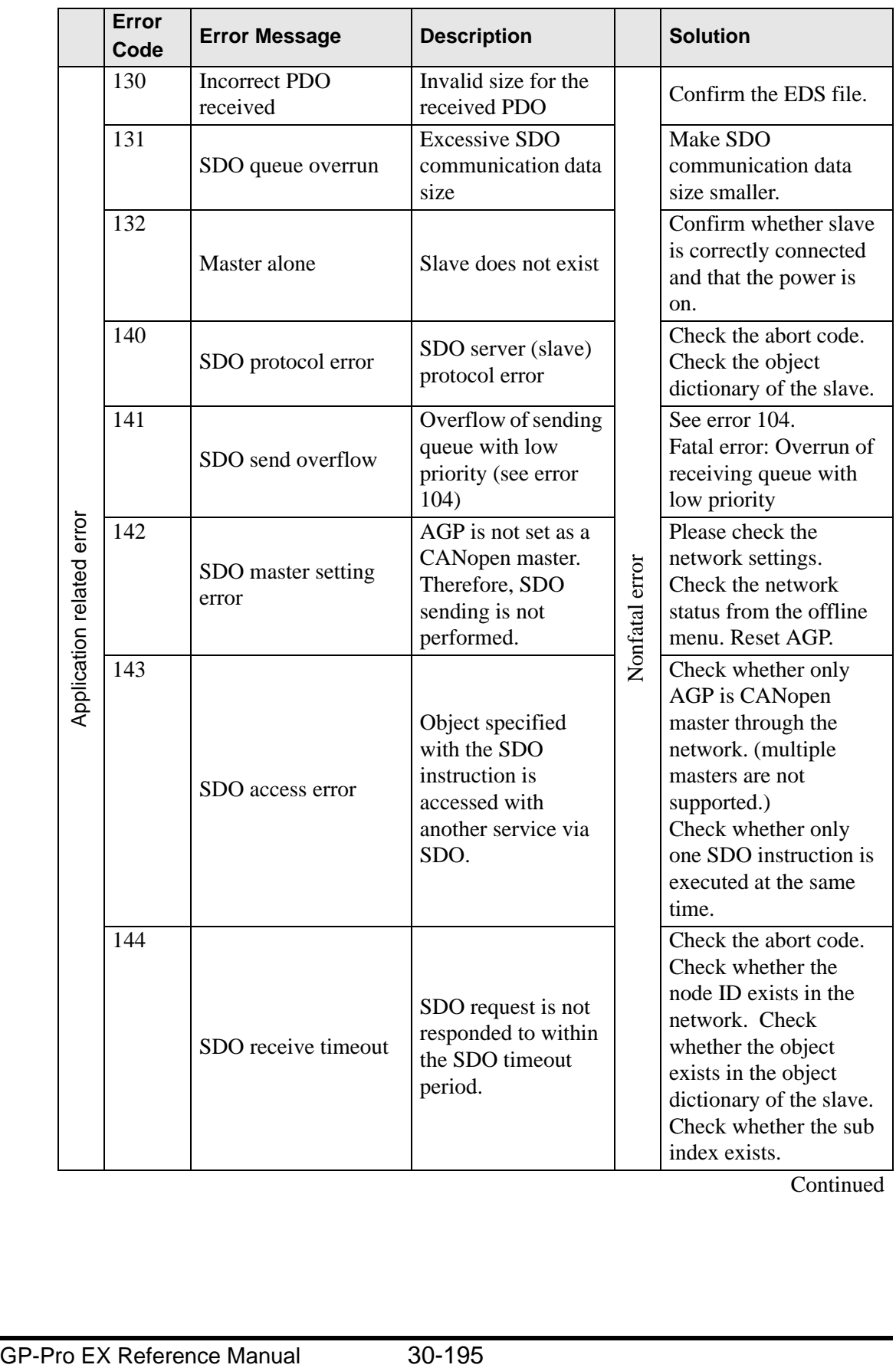

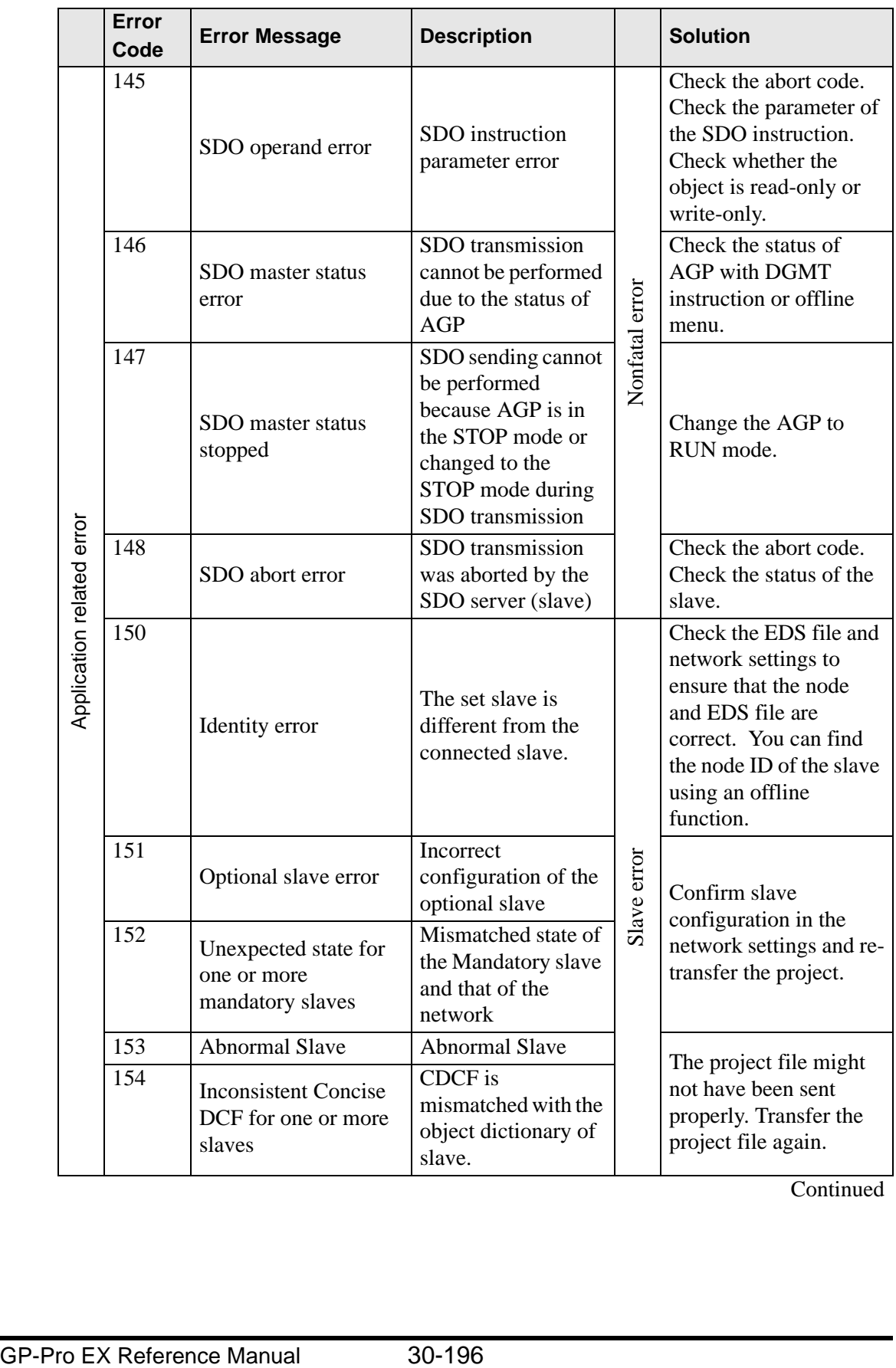

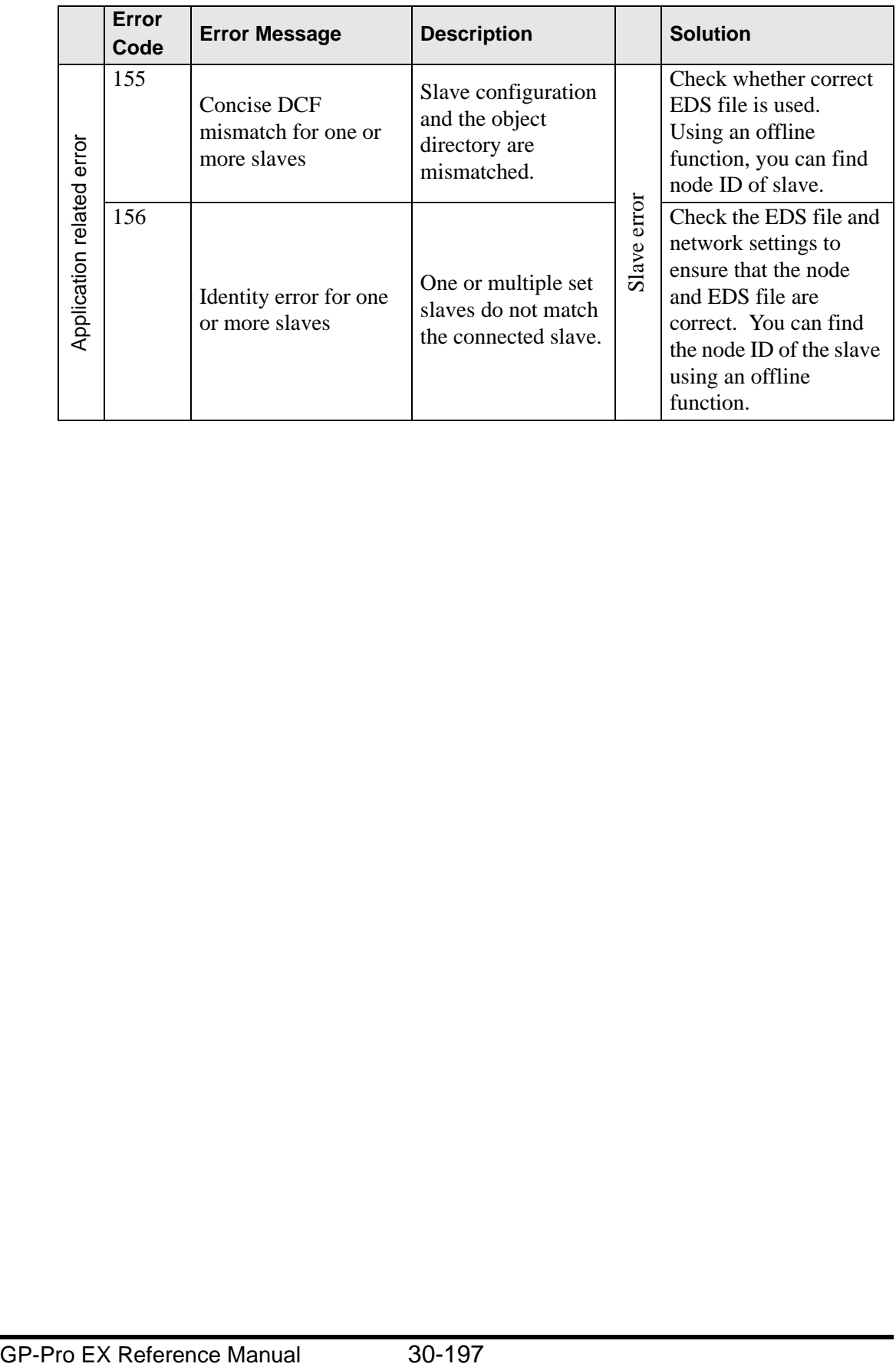

#### **30.7.8 Restrictions**

- If a project with a different I/O Driver version is transferred, it takes time to start the GP.
- If there are many PDO data, the number of processes executing the logic increases, so scanning may take longer than the set scan time.
- Depending on the I/O driver settings, when the CANopen communication cable is disconnected, the CANopen network is reset upon restoration.
- The number of I/O bit points you can set up is 512 (input bits: 256 points, output bits: 256 points). The number of I/O integer points you can set up is 128 (input integer: 64 points, output integer: 64 points).
- Please do not set values outside the valid range. Even if you set up a value outside the range, an error may not display.
- If you open the network setup dialog box, despite not making any changes, a save project message may display when you close the project.
- After mapping I/O, deleting objects, disabling PDO, or deleting the slave will not cancel the I/O mapping.
- When using the CANopen driver, the undo operation is not available in the associated I/O screen or I/O driver settings.
- While the LT unit is powered ON, such as when it is running, do not install or remove the LT unit to/from the CANopen unit.